# **OnTrak®**

*Truck Scale Data Management Version 2*

# **Operation Manual**

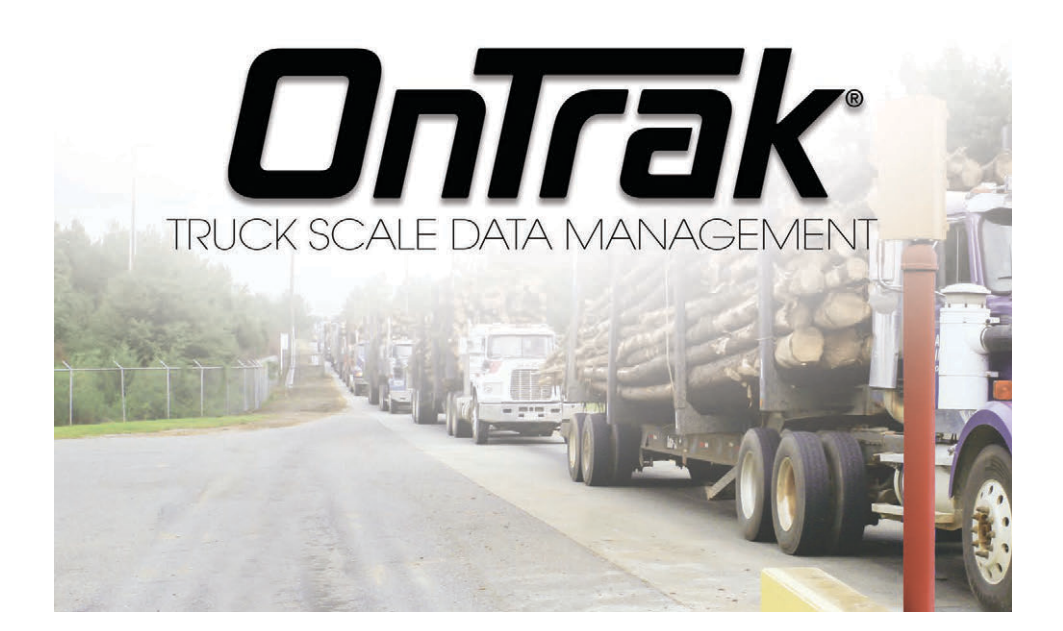

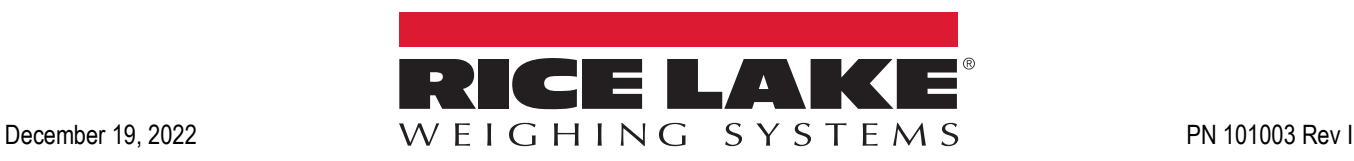

© Rice Lake Weighing Systems. All rights reserved.

Rice Lake Weighing Systems<sup>®</sup> is a registered trademark of Rice Lake Weighing Systems. All other brand or product names within this publication are trademarks or registered trademarks of their respective companies.

All information contained within this publication is, to the best of our knowledge, complete and accurate at the time of publication. Rice Lake Weighing Systems reserves the right to make changes to the technology, features, specifications and design of the equipment without notice.

The most current version of this publication, software, firmware and all other product updates can be found on our website:

**[www.ricelake.com](https://www.ricelake.com/en-us/)**

# **Revision History**

This section tracks and describes manual revisions for awareness of major updates.

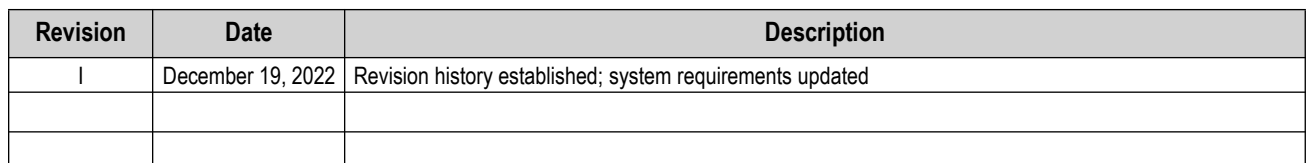

*Table i. Revision Letter History*

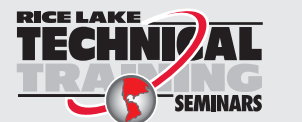

*Technical training seminars are available through Rice Lake Weighing Systems. Course descriptions and dates can be viewed at [www.ricelake.com/training](https://www.ricelake.com/training) or obtained by calling 715-234-9171 and asking for the training department.*

## **Contents**

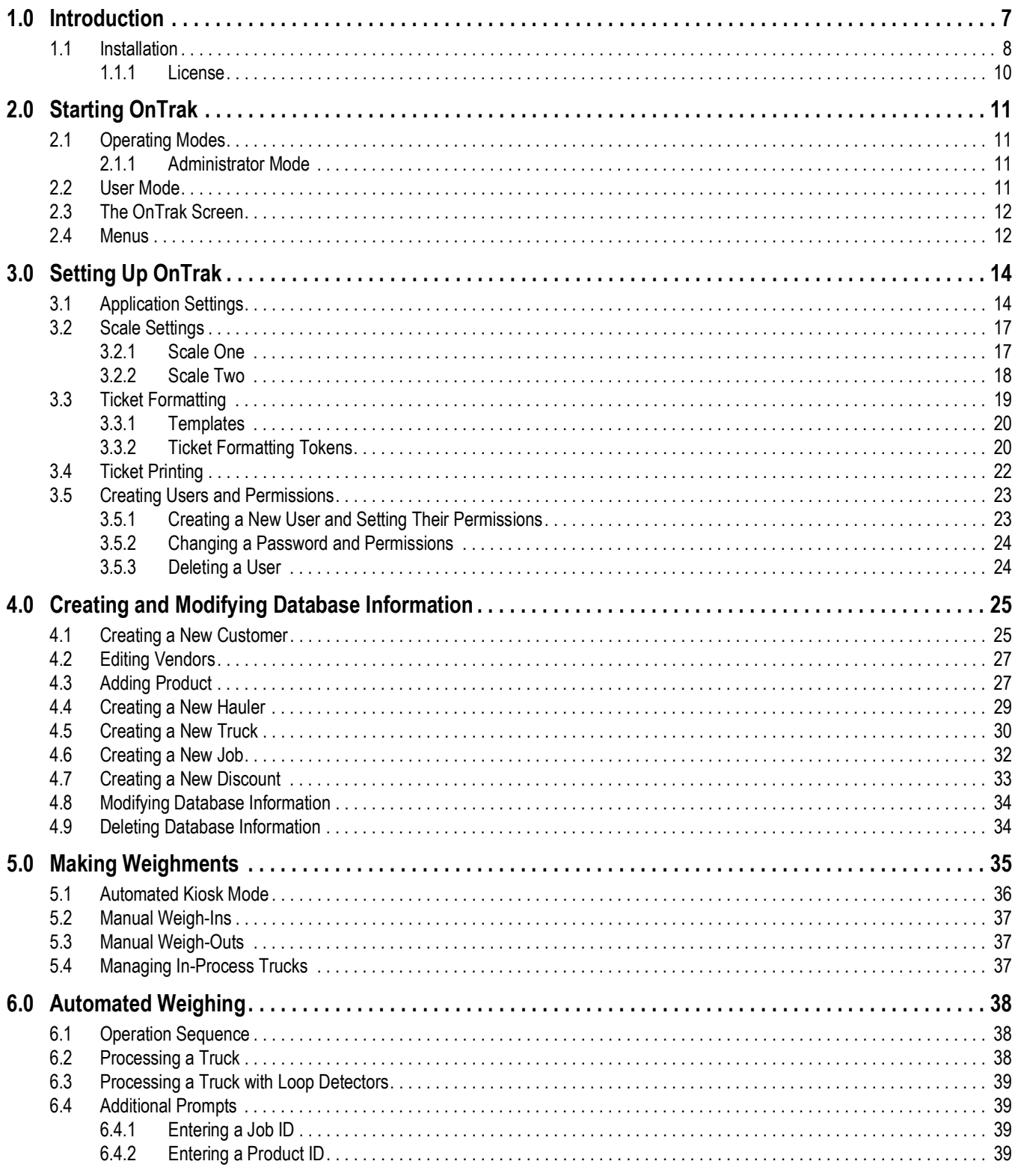

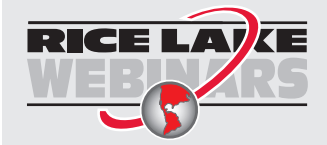

Rice Lake continually offers web-based video training on a growing selection<br>of product-related topics at no cost. Visit www.ricelake.com/webinars

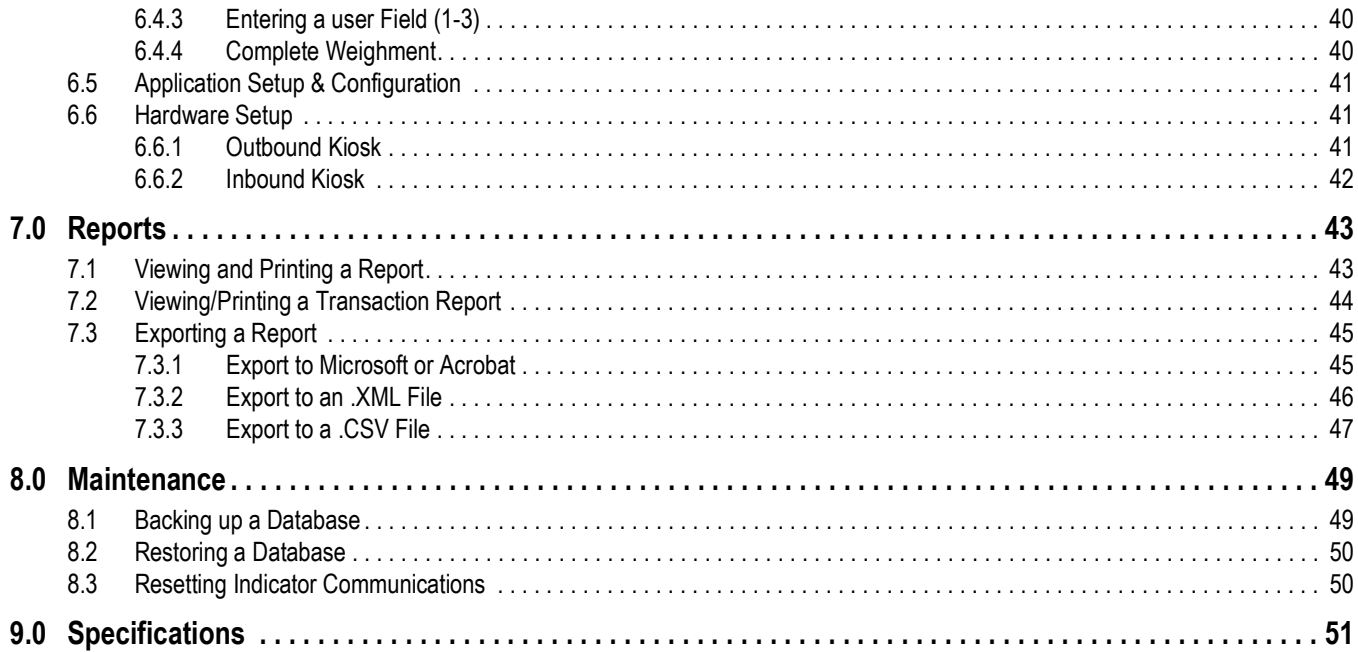

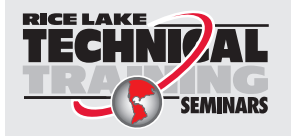

*Technical training seminars are available through Rice Lake Weighing Systems. Course descriptions and dates can be viewed at [www.ricelake.com/training](https://www.ricelake.com/training) or obtained by calling 715-234-9171 and asking for the training department.*

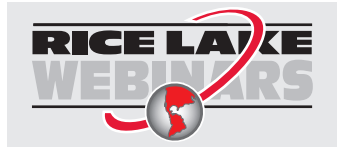

*Rice Lake continually offers web-based video training on a growing selection of product-related topics at no cost. Visit [www.ricelake.com/webinars](https://www.ricelake.com/webinars)*

# <span id="page-6-0"></span>**1.0 Introduction**

*OnTrak Truck Scale Data Management* is a powerful scale data management program. The software tracks customer account information, haulers, trucks, products, discounts and inventory. It allows quick and easy report generation, performs weigh in/out, stored tare and keyed tare transactions. It also offers a web kiosk for drivers who use wireless devices such as smart phones and tablets.

*OnTrak* can connect with most Rice Lake indicators and supports both Windows® and serial printers. OnTrak software can be downloaded from the Rice Lake website.

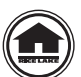

Manuals and additional resources are available from Rice Lake Weighing Systems at **[www.ricelake.com/manuals](https://www.ricelake.com/manuals)** Warranty information can be found on the website at **[www.ricelake.com/warranties](http://www.ricelake.com/warranties)**

*OnTrak* uses a simple approach for processing transactions. Features include:

- Weigh ticket processing
- Hauler and product information
- Report generation by criteria selection
- Customer-specific, product-specific and job specific rates and surcharges
- Inventory management based on shipping and receiving transactions
- Scale interface
- Interface to serial and Windows printers

#### **System Requirements**

- Windows® 10 or newer
- 1.5+ GHz processor
- 8+ GB of RAM
- 10+ GB hard drive space

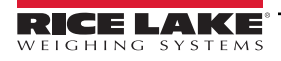

### <span id="page-7-0"></span>**1.1 Installation**

- 1. Download the *OnTrak Truck Scale Data Management* program and extract the zip file.
- 2. Open the OnTrak program folder and launch the OnTrak.Installer.exe file. The Open File Security Warning popup displays.

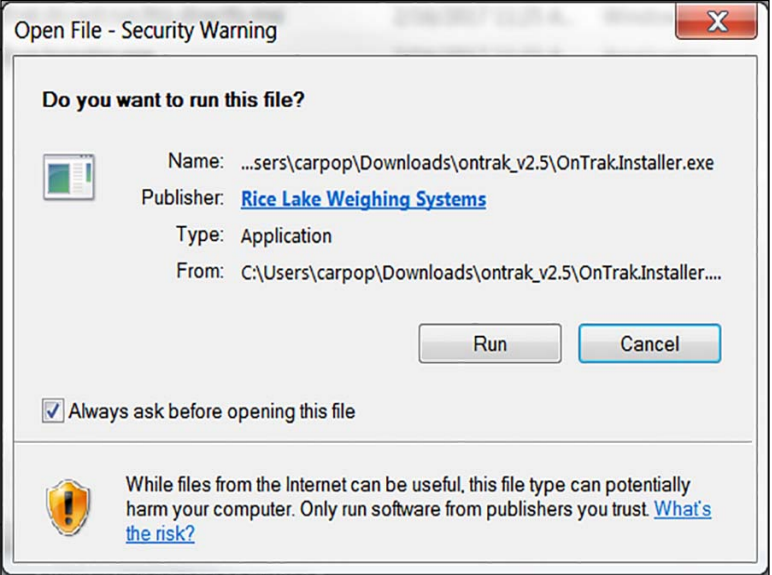

*Figure 1-1. Security Warning*

- 3. Select Run
- 4. Read the Rice Lake Weighing Systems License Agreement. Check the box below the agreement if the terms are acceptable.

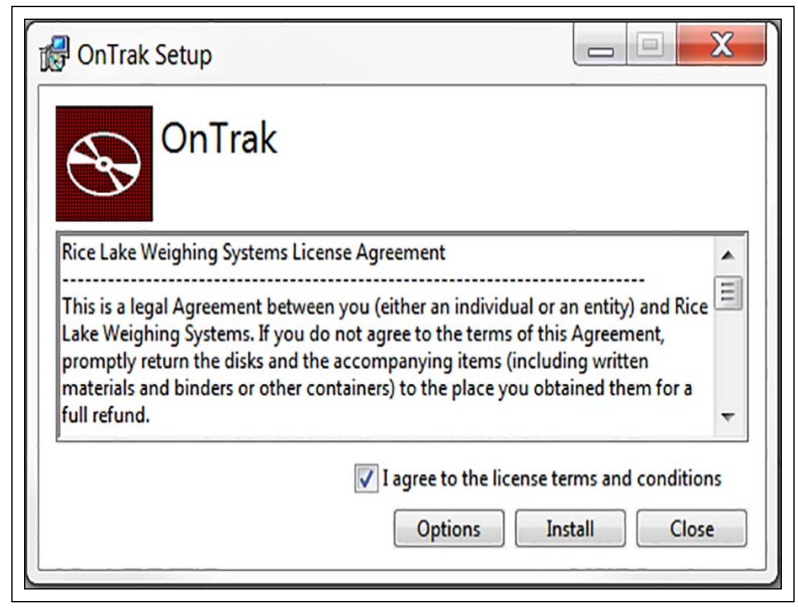

*Figure 1-2. Rice Lake Weighing Systems' License Agreement*

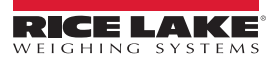

- 5. Press  $\Box$   $\Box$  options  $\Box$ , then  $\Box$  Browse  $\Box$  identicall the program in the desired location.
- 6. Press  $\sim$  0K  $\sim$  Display returns to setup Rice Lake Weighing Systems License Agreement.
- 7. Press **Install**. If not already installed on the PC, Microsoft SQL Server installs. A Database Installer displays.
- 8. Press **Connect Confirm the SQL Server Name.**
- 9. Select the appropriate radio buttons for the Remote SQL Server Security and Action areas of the display.
	- To authenticate the SQL server, select the SQL authentication radio button and enter a user name and password. This is only required if connecting to a remote SQL server. For assistance, contact the IT department.
	- If creating a new database and sample data is desired, check the box under it.
	- If using an existing database, select it from a drop-down menu. OnTrak's default database is RLWS\_OnTrak®.
- 10. Press <sub>Go</sub> Ristallation Complete popup displays.

 *IMPORTANT: If there were errors during installation, contact Rice Lake Weighing Systems support.*   $(1)$ 

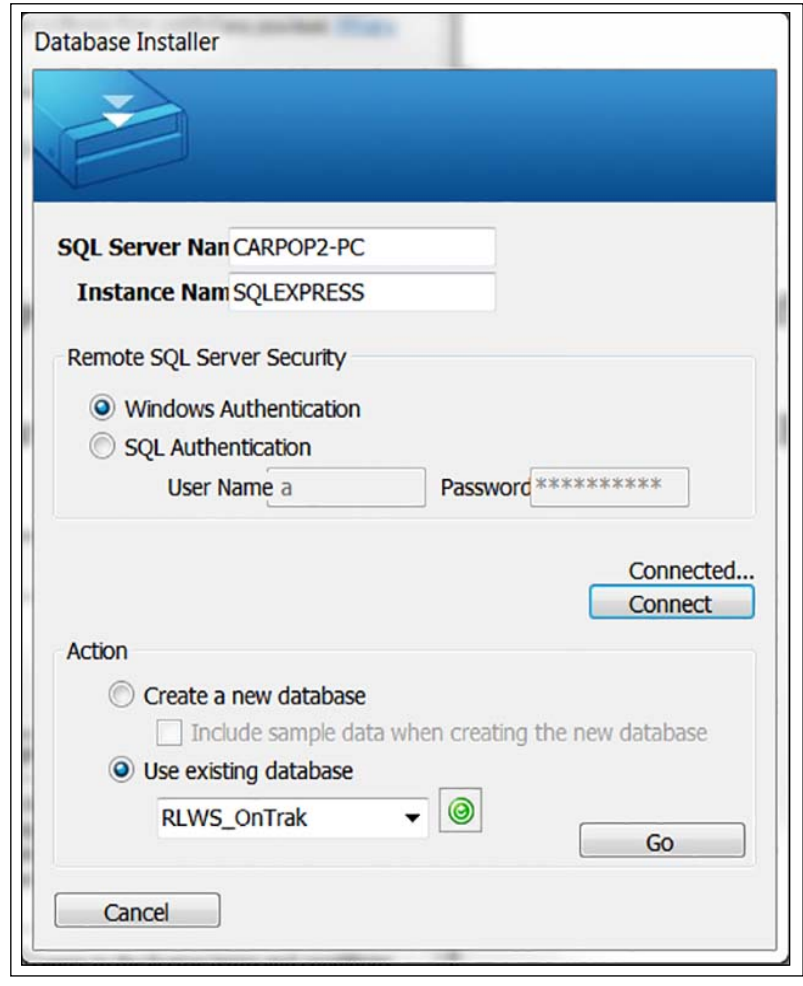

*Figure 1-3. Database Installer*

11. Press **Close** . On Trak is successfully installed.

#### <span id="page-9-0"></span>**1.1.1 License**

OnTrak initially installs in demo mode and a machine ID number is displayed. Record this number, it must be provided when contacting Rice Lake Weighing Systems to unlock the program. Once unlocked all of its features will be available.

- 1. Call Rice Lake Weighing Systems' sales or tech support at 1-800-472-6703 to purchase the full version of *OnTrak Truck Scale Data Management*.
- 2. Provide them with the sales order number and machine ID number. Then a license file will be provided.
- 3. Place this file in the installation directory, typically C:\Program Files\Rice Lake Weighing Systems\OnTrak unless a different location was specified during installation.
- 4. Reopen the OnTrak program. Once the license file is in the correct location the full version of OnTrak will be unlocked.

*IMPORTANT: The license file is specific to the PC it is installed on. Each PC required to run the program must have its own*   $\Omega$ *separate purchased license file.*

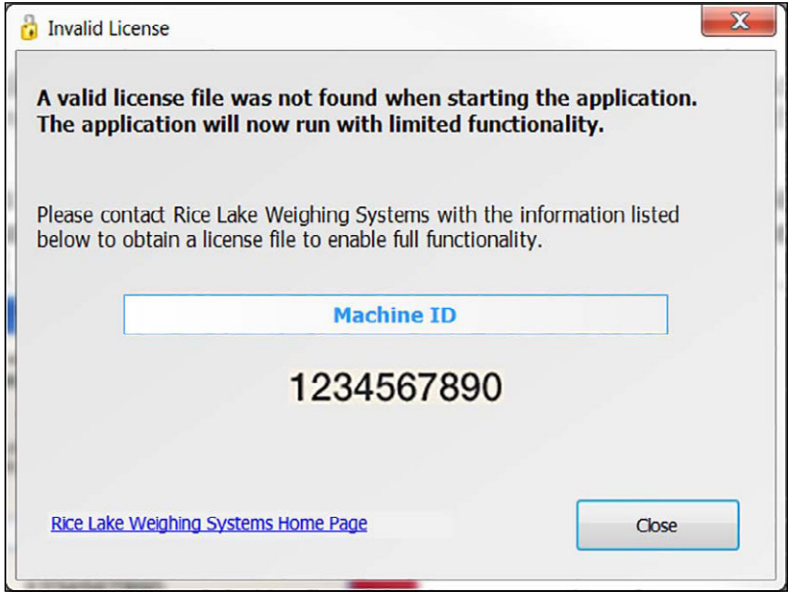

*Figure 1-4. Machine ID*

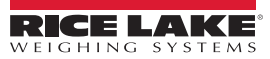

# <span id="page-10-0"></span>**2.0 Starting OnTrak**

*OnTrak* can be launched from the following location: Start » Programs » Rice Lake Weighing Systems » *OnTrak Truck Scale Data Management*.

## <span id="page-10-1"></span>**2.1 Operating Modes**

*OnTrak* has two modes of operation. The available functions differ depending on the mode that is logged in to.

#### <span id="page-10-4"></span><span id="page-10-2"></span>**2.1.1 Administrator Mode**

Administrator mode allows full control of *OnTrak*. Many of the features described in this manual may require being in administrator mode. Log on using the User Name and Password below, both are case sensitive:

User name – Administrator

Password – password

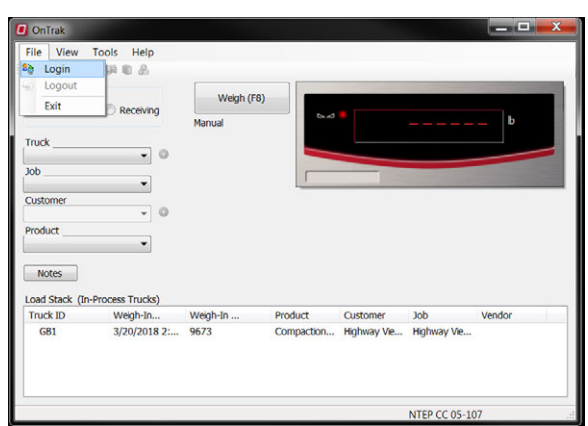

*Figure 2-1. Default Administrator Login.*

#### <span id="page-10-3"></span>**2.2 User Mode**

If logged in as a user, there is only access to make weighments and add transient trucks. The *OnTrak* database cannot be modified nor view reports. See [Section 3.5 on page 23.](#page-22-2)

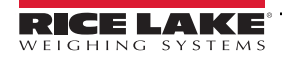

## <span id="page-11-0"></span>**2.3 The OnTrak Screen**

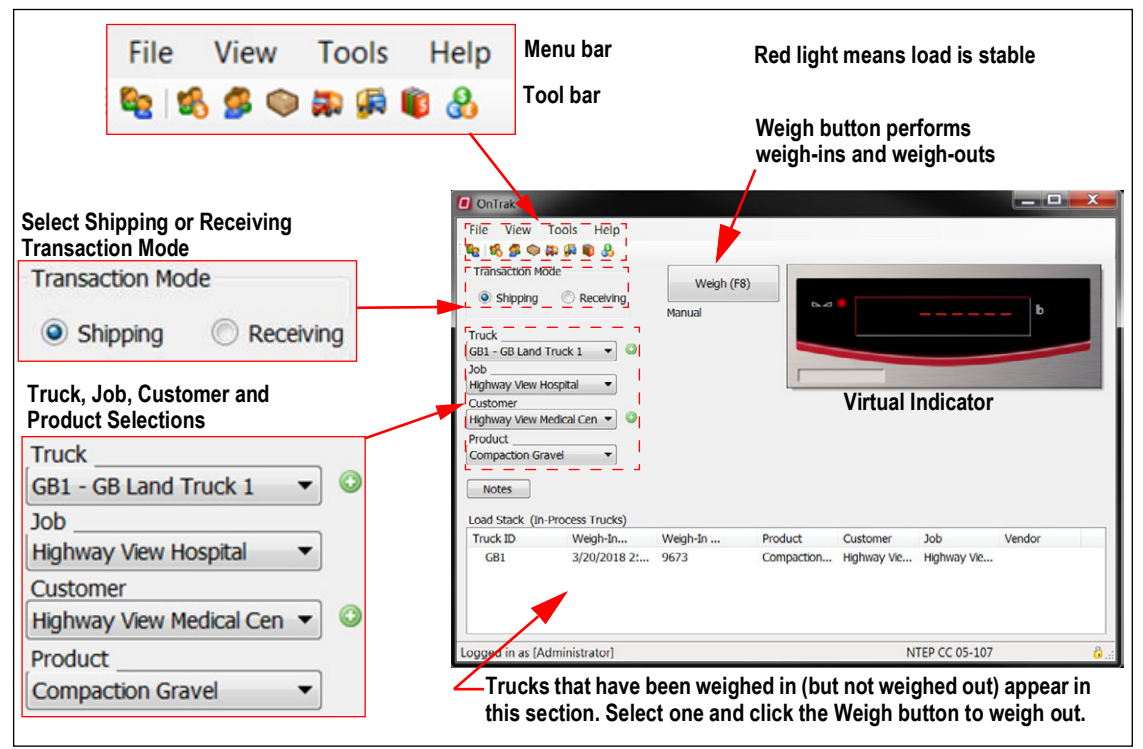

*Figure 2-2. OnTrak Truck Scale Data Management Main Screen.*

### <span id="page-11-1"></span>**2.4 Menus**

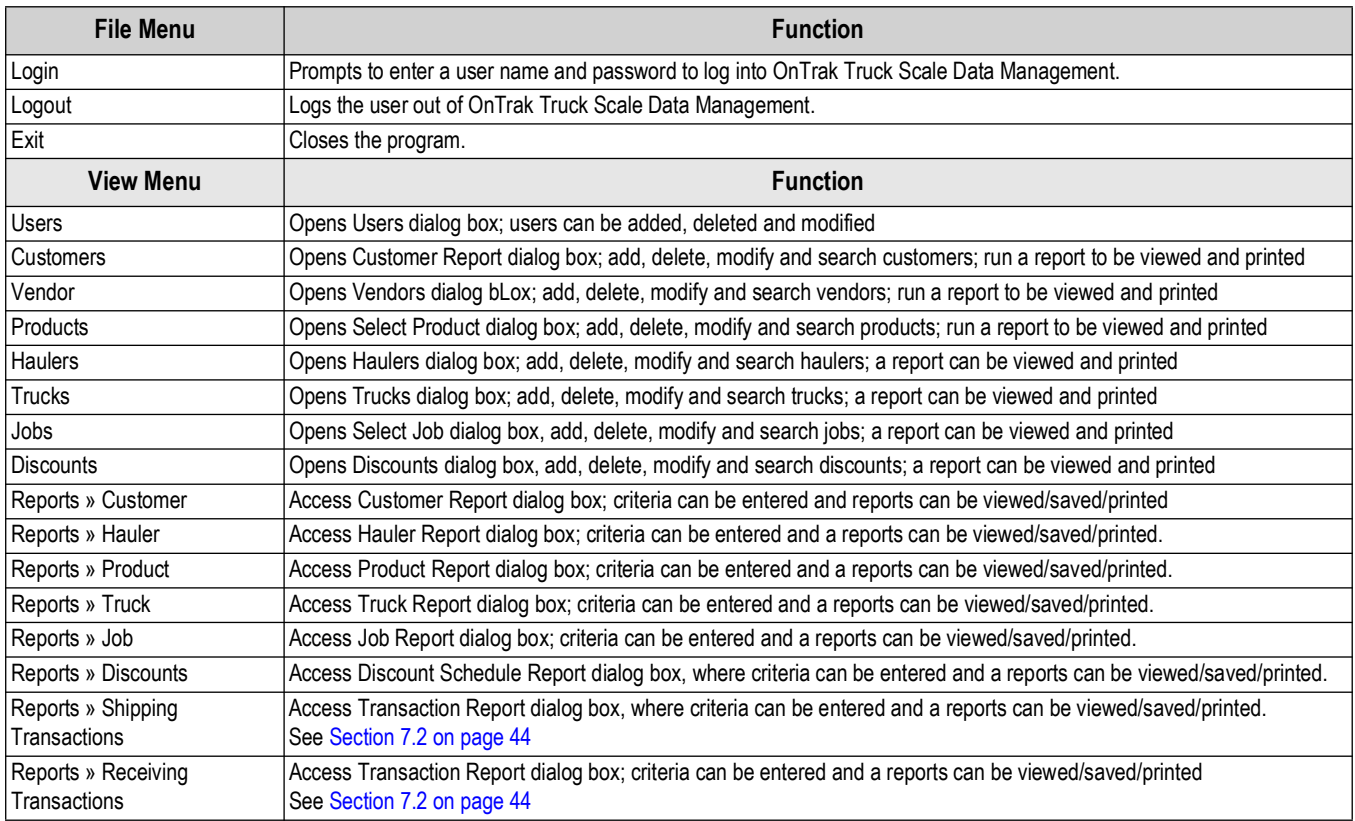

*Table 2-1. Menus and Functions*

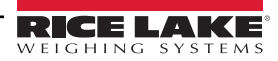

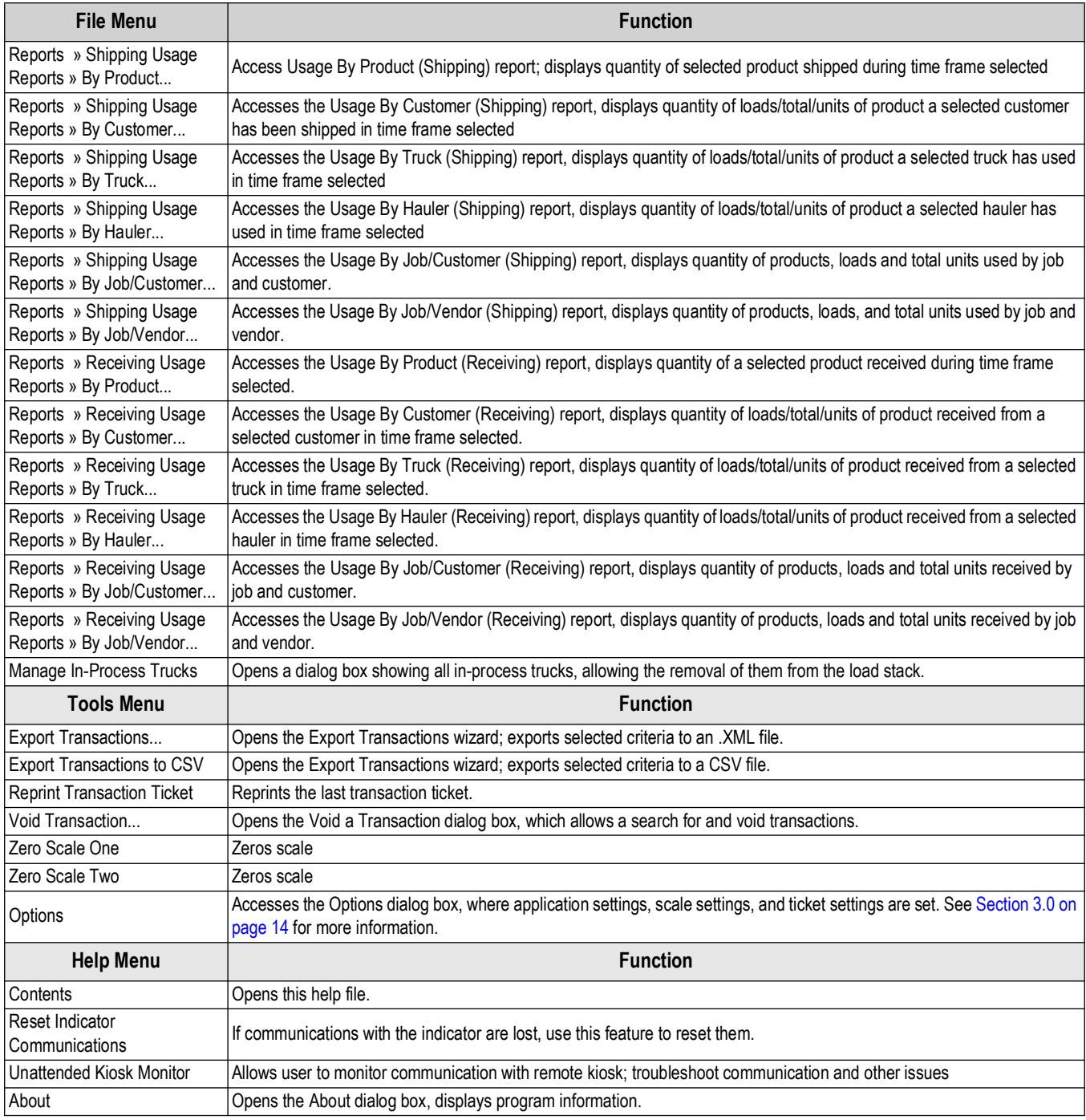

*Table 2-1. Menus and Functions (Continued)*

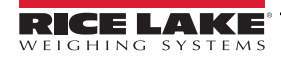

# <span id="page-13-2"></span><span id="page-13-0"></span>**3.0 Setting Up OnTrak**

<span id="page-13-3"></span>Before using OnTrak, specify application settings, scale and communication options and ticket formatting preferences.

## <span id="page-13-1"></span>**3.1 Application Settings**

- 1. Expand the Tools menu and select **Options**. The Options dialog box displays.
- 2. Expand the Application menu, if needed.

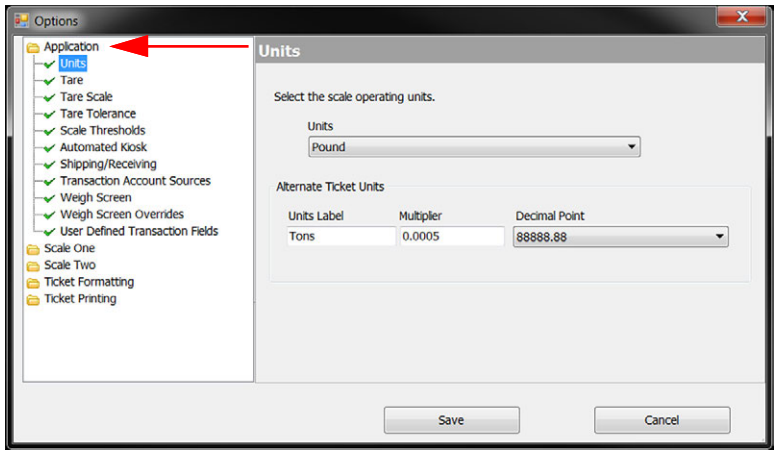

*Figure 3-1. Options Dialog Box*

- 3. Select **Units**. The units set on the indicator must match the units set in OnTrak. If they do not match, OnTrak's readout displays: Indicator Sending Incorrect Units.
- 4. Expand the Units drop-down menu and select the units that match the indicator's setting.

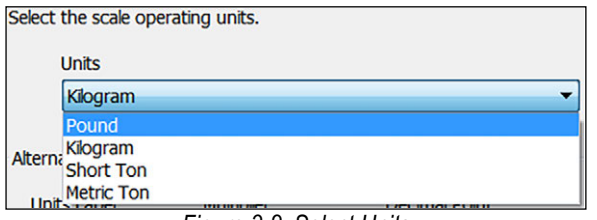

*Figure 3-2. Select Units*

- 5. Select **Tare**. Tare age determines the amount of time (in business days) before a stored tare expires, at which time a warning displays, alerting the operator of an expired tare.
- 6. Enter number of days desired, in the Tare Age text box, before a stored tare expires. Business days only, do not include weekends

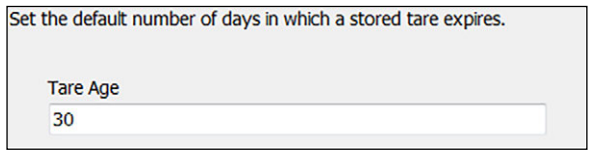

*Figure 3-3. Tare Age*

- 7. Select **Tare Scale**. Settings under the Tare Scale selection apply to only two-scale systems.
- 8. Select scale to be used to capture tare values.

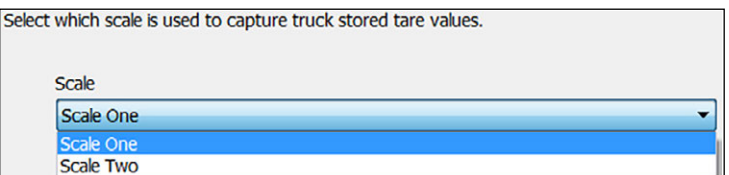

*Figure 3-4. Select Scale*

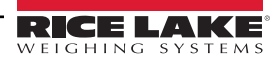

9. Select **Tare Tolerance**. Enable or disable the tare tolerance check box. If enabled, enter the desired tolerance value percentage.

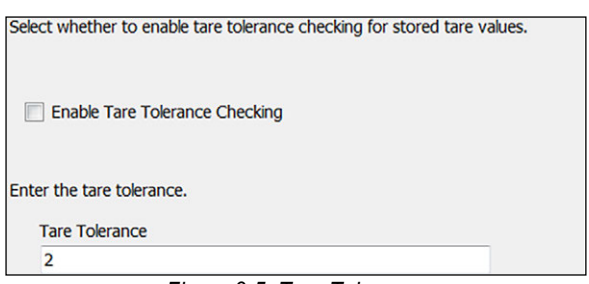

*Figure 3-5. Tare Tolerance*

- 10. Select **Scale Thresholds**. Set the weight threshold that allows the operator to process a new transaction on the scale.
- 11. Enter the scale reset weight in the Scale Reset Weight text box.

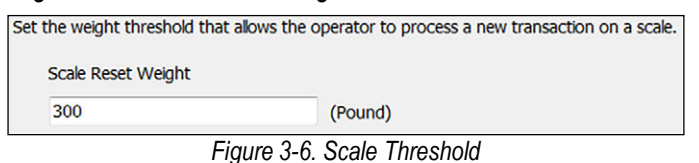

#### 12. Select **Automated Kiosk**.

13. Use the text boxes to enter the weight threshold that indicates that a truck is on the scale, and the maximum amount of time (in seconds) to wait for a value to be entered.

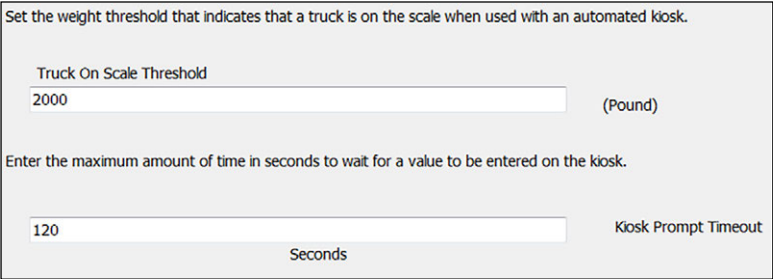

*Figure 3-7. Automated Kiosk Settings.*

- 14. Select **Shipping/Receiving**.
- 15. From the Transaction Mode drop-down menu, select Shipping or Receiving to be the default transaction mode. This will determine which is selected automatically with each new transaction.

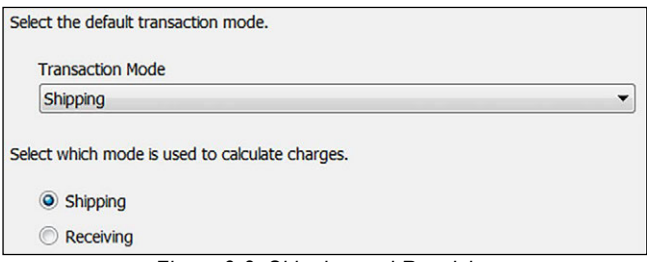

*Figure 3-8. Shipping and Receiving*

- 16. Using the radio buttons, select the mode used to calculate charges. Select:
	- Shipping if there is a charge for product leaving the facility
	- Receiving if there is a charge for product entering the facility

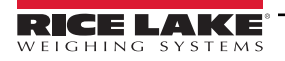

- 17. Select **Weigh Screen**.
- 18. Check or un-check the boxes to customize the appearance of the weigh screen.

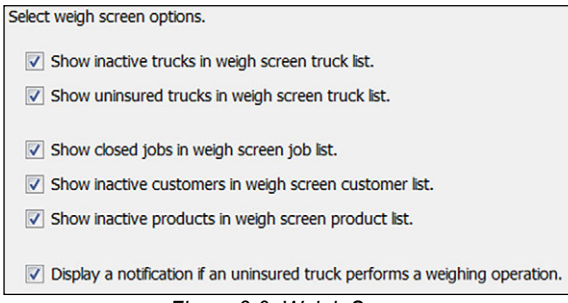

*Figure 3-9. Weigh Screen*

19. Select **Weigh Screen Overrides**. Enable or disable check boxes to customize settings.

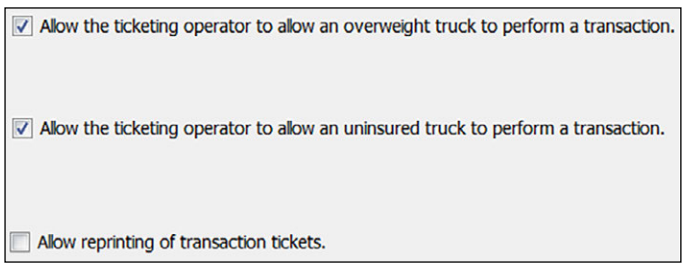

*Figure 3-10. Weigh Scree Overrides*

- 20. Select **User Defined Transaction Fields**.
- 21. Use the text boxes to label any user defined fields. Mark the check box to prompt for data on inbound and outbound weighments.

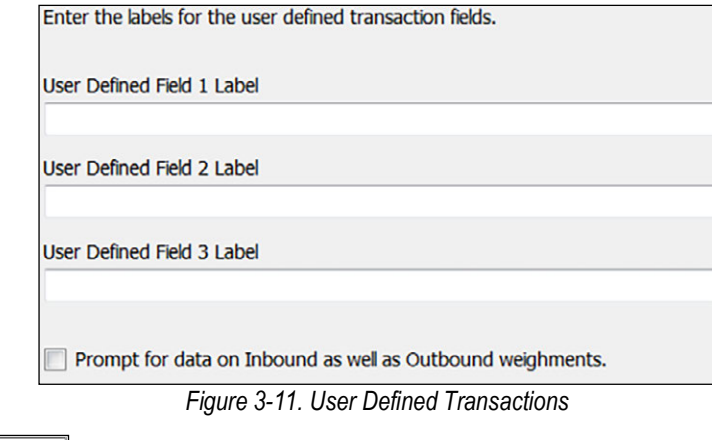

22. Press  $\frac{1}{\sqrt{2}}$  save  $\sqrt{2}$  when all application settings are set as desired.

## <span id="page-16-0"></span>**3.2 Scale Settings**

OnTrak uses a one- or two-scale system. If using a two-scale system, both scales need to be configured. If using a one-scale system, ignore Scale Two options.

#### <span id="page-16-1"></span>**3.2.1 Scale One**

- 1. Expand the Tools menu and select **Options**. The Options dialog box displays.
- 2. Expand the Scale One menu.

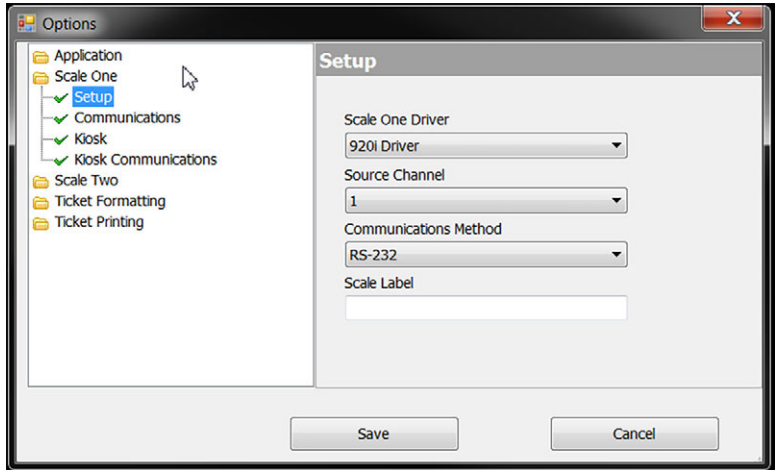

*Figure 3-12. Setup Dialog Box*

- 3. Select **Setup**.
- <span id="page-16-2"></span>4. Expand the Scale One Driver menu and select the indicator connected to scale one.
- 5. Expand the Source Channel menu and select the desired channel to use.

*IMPORTANT: Channel selection options vary depending on which indicator is selected in Step [4](#page-16-2). If using an indicator with multiple channels, and a two-scale system, select one channel for scale one and a different channel for scale two.*

- 6. Expand the Communications Method menu, select whether the indicator is connected via RS-232 or TCP/IP.
- 7. Enter the desired name for the scale in the Scale Label text box.
- 8. Select **Communications**.
- 9. Specify the correct communications options. The options available depend on whether RS-232 or TCP/IP are selected.

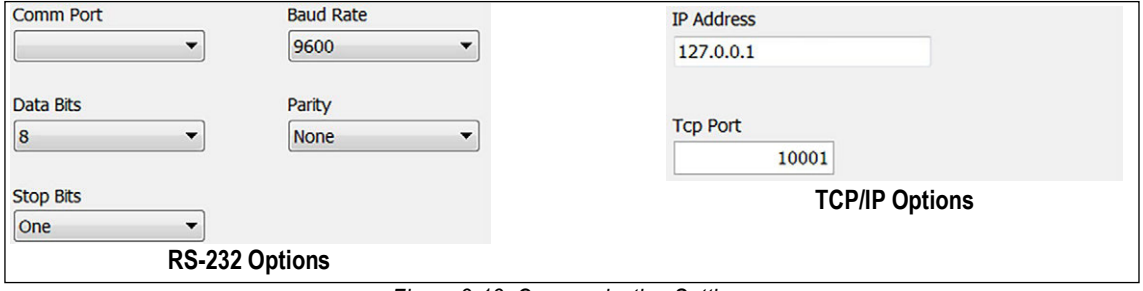

*Figure 3-13. Communication Settings*

 *IMPORTANT: When configuring OnTrak with Virtui2, set the TCP Port to 20355 in the TCP/IP Options.*

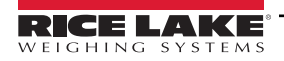

- 10. Select **Kiosk**.
- 11. Check the box Enable Automated Kiosk for Scale One.
- 12. Use the drop-down menus to specify the kiosk communications method, printer driver and Windows printer name.

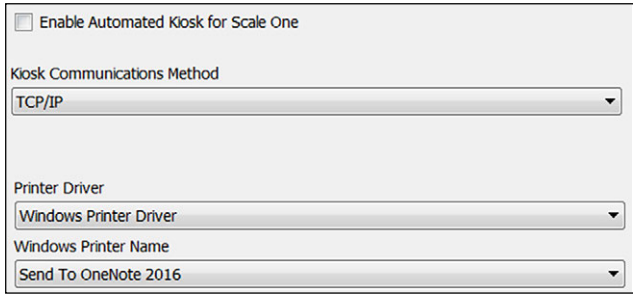

*Figure 3-14. Kiosk Configuration*

- 13. Select **Kiosk Communications**. The options shown depend on the kiosk communications method selected.
- 14. Specify the correct communications options. The options available will depend on whether RS-232 or TCP/IP are selected.

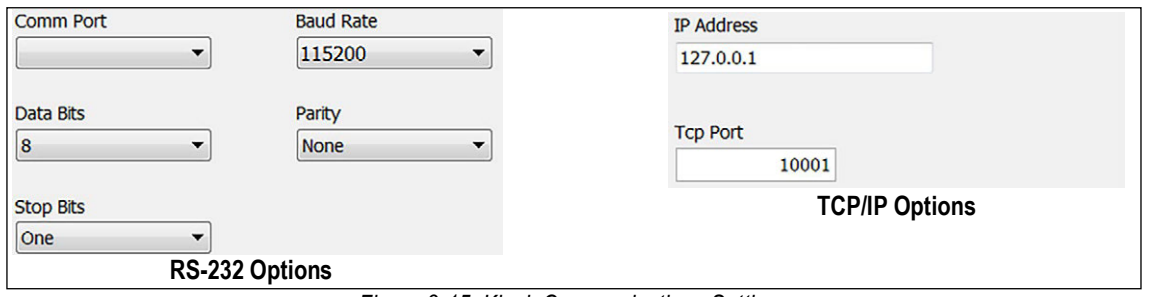

*Figure 3-15. Kiosk Communications Settings* 

#### <span id="page-17-0"></span>**3.2.2 Scale Two**

Follow the steps in [Section 3.2.1 on page 17](#page-16-1) for Scale Two setup.

## <span id="page-18-1"></span><span id="page-18-0"></span>**3.3 Ticket Formatting**

OnTrak supplies an editor to format the inbound and outbound tickets, as well as audits that can be set to print any additional information at weigh-out. Use the ticket editor's tool bar buttons to insert pre-coded tokens or manually enter them using the tokens from [Section 3.3.2 on page 20.](#page-19-1)

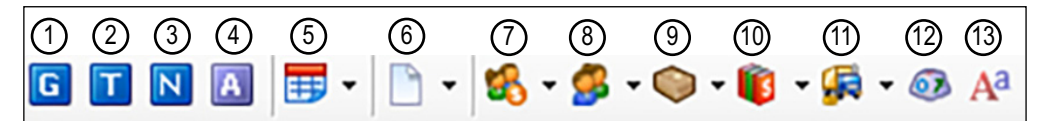

**Icon No. Inserts** 1 Gross Weight 2 Tare Weight 3 Net Weight 4 Net Weight Alternate Units 5 Transaction Date and Time (use drop-down menu for more options) 6 Transaction Notes (use drop-down menu for more options) 7 Customer ID (use drop-down menu for more options) 8 Vendor ID (use drop-down menu for more options) 9 Product ID (use drop-down menu for more options) 10 **Job ID** (use drop-down menu for more options) 11 Truck ID (use drop-down menu for more options) 12 ASCII Character 13 Font Selection

*Figure 3-16. Ticket Editors Tool Bar Icons*

*Table 3-1. Ticket Editors Icon Inserts*

To set the ticket format:

- 1. Expand the Tools menu and select **Options**. The Options dialog box displays.
- 2. Expand the Ticket Formatting menu.

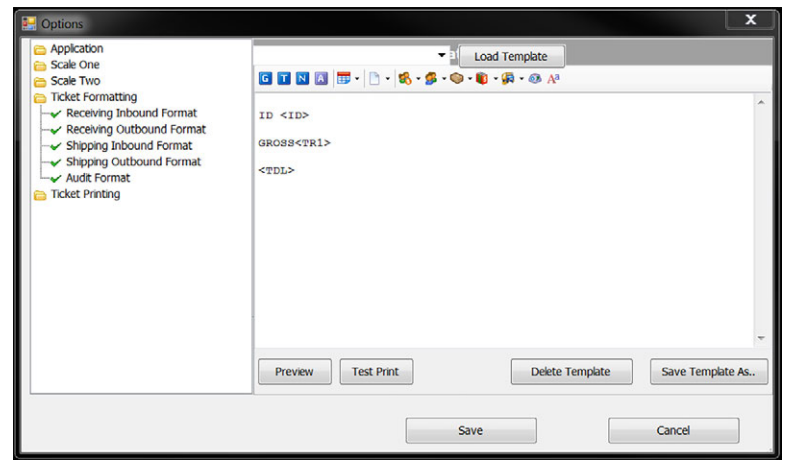

*Figure 3-17. Ticket Formatting*

- 3. Select **Receiving Inbound Format**. The ticket editor displays.
- 4. Using the tool bar buttons, insert pre-coded variables as desired.
- 5. Press  $\sqrt{\frac{P_{\text{review}}}{P_{\text{review}}}}$  to view how the ticket will look, a print preview box displays.
- 6. Press  $\mathbf{r}_{\text{rest Print}}$  to print the code.

*IMPORTANT: Set the Receiving Outbound Ticket, Shipping Inbound, Shipping Outbound, and Audit Formats, using the*   $\left( \bf{l} \right)$ *same steps used to set Receiving Inbound Format.*

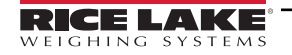

#### <span id="page-19-0"></span>**3.3.1 Templates**

To avoid building the same format each time it is needed, format templates can be saved and imported the next time it is needed. They can also be deleted once they are no longer useful.

- Use the drop-down menu to select a saved template. Press Export CSV\_default.txt Taxameric Theoremplate to load it.
- Press save Template As.. to save a template
- Press **Delete Template** to delete a template

#### <span id="page-19-1"></span>**3.3.2 Ticket Formatting Tokens**

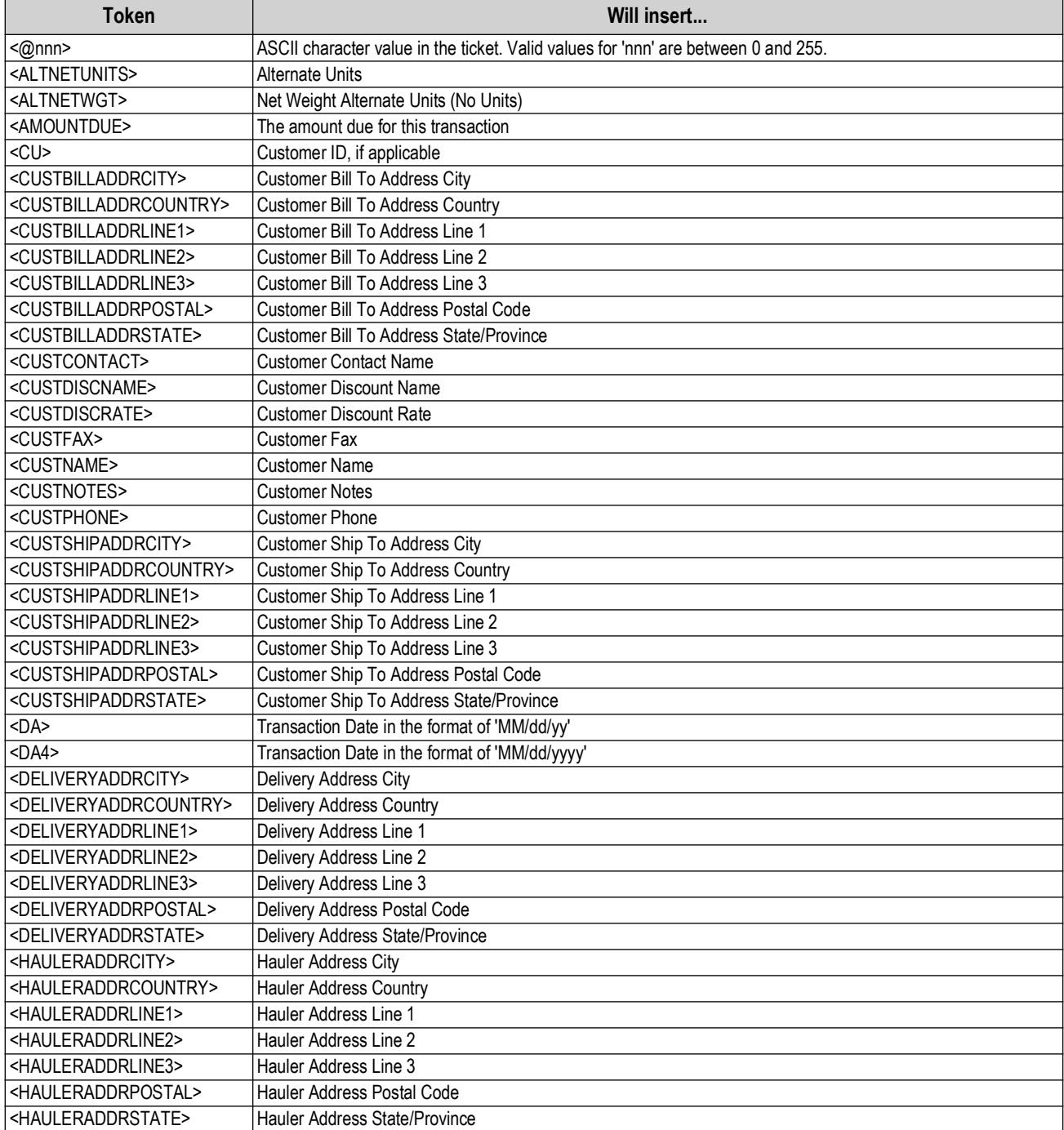

*Table 3-2. Ticket Formatting Tokens*

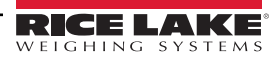

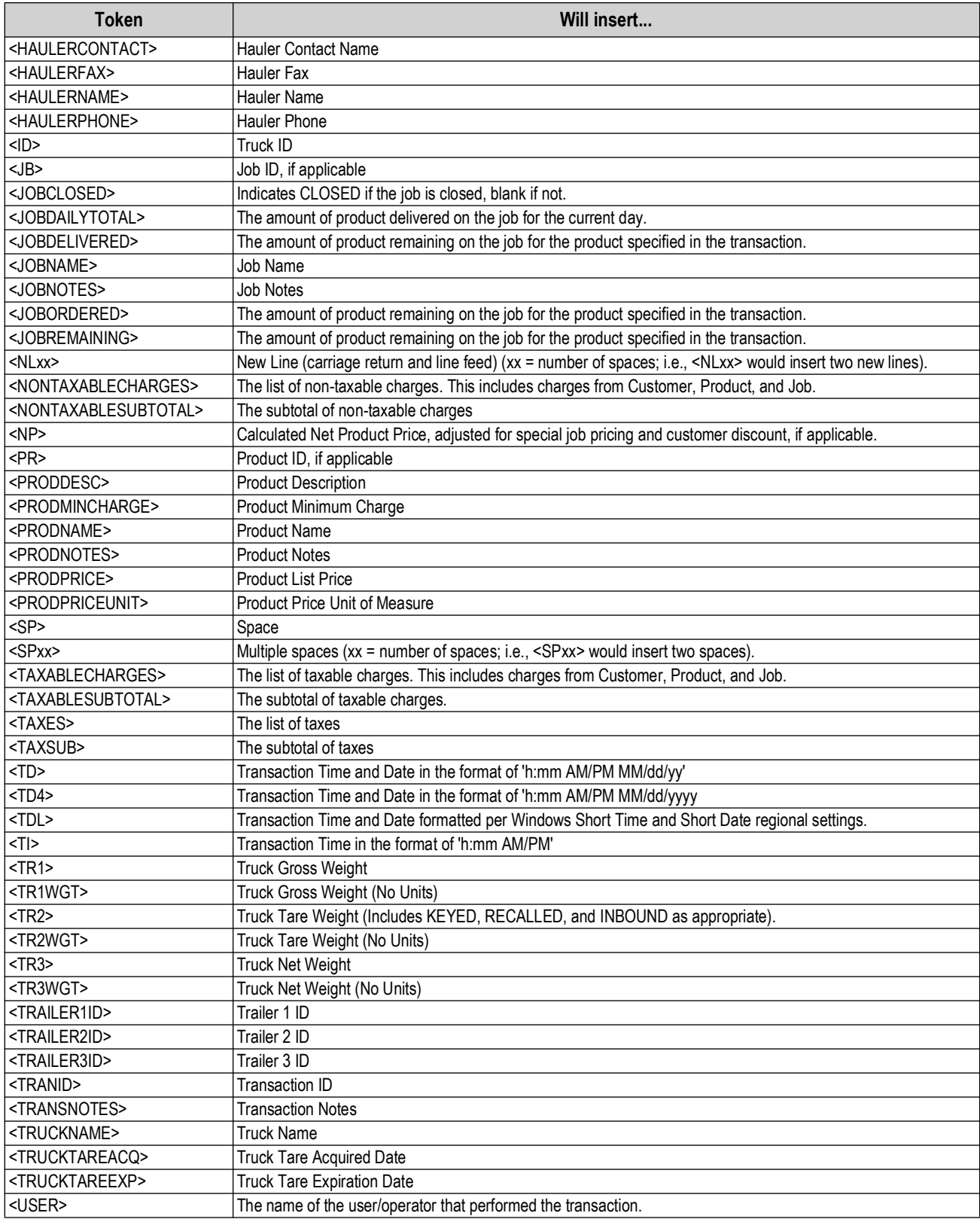

*Table 3-2. Ticket Formatting Tokens (Continued)*

## <span id="page-21-0"></span>**3.4 Ticket Printing**

Specify what type of printer (Windows printer or serial printer) being using. If using a serial printer, also specify its communication settings. Different printers can be set for the tickets and audits.

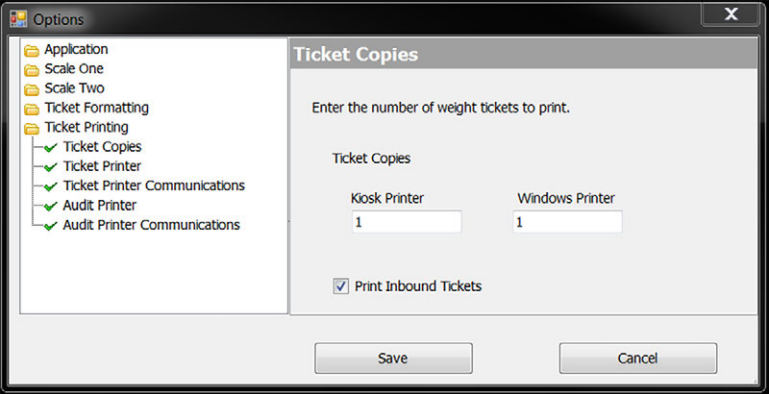

*Figure 3-18. Ticket Printer Screen*

- 1. Expand the Tools menu and select **Options**. The Options dialog box displays.
- 2. Expand the Ticket Printing menu and select **Ticket Copies**.
- 3. Enter the number of weight tickets to print.
- 4. Check the box to print inbound tickets, if needed.
- 5. Select **Ticket Printer**.

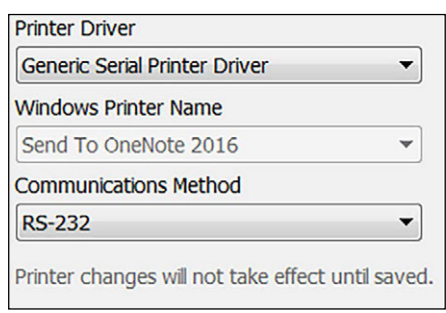

*Figure 3-19. Ticket Printer Settings*

- 6. Expand the Printer Driver menu and select either the Windows printer (Windows Printer Driver) or a serial printer (Generic Serial Printer Driver).
- 7. For a Windows printer, expand the Windows Printer Name menu to select a printer. All printers installed on the computer are listed. Skip to [Step 10 on page 23](#page-22-3). For a serial printer, expand the Communications Method menu and select whether it is connected via RS-232 or TCP/IP.
- 8. For a serial printer, select **Ticket Printer Communications**.
- 9. Specify the correct communications options. The options available will depend on whether RS-232 or TCP/IP are selected.

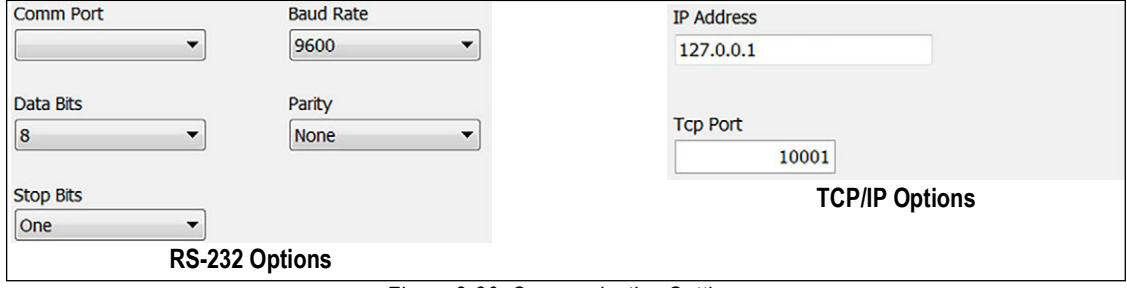

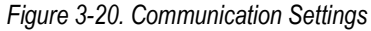

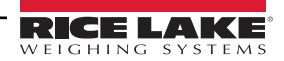

- <span id="page-22-3"></span>10. Select **Audit Printer**.
- 11. Expand the Printer Driver menu and select either the Windows printer (Windows Printer Driver) or a serial printer (Generic Serial Printer Driver).
- 12. If using a Windows printer, expand the Windows Printer Name menu to select a printer. All printers installed on the computer are listed. Skip to [Step 15.](#page-22-4)

If using a serial printer, expand the Communications Method menu, select whether it is connected via RS-232 or TCP/ IP.

- 13. If using a serial printer, select **Audit Printer Communications**.
- 14. Specify the correct communications options. The options available will depend on whether RS-232 or TCP/IP are selected.

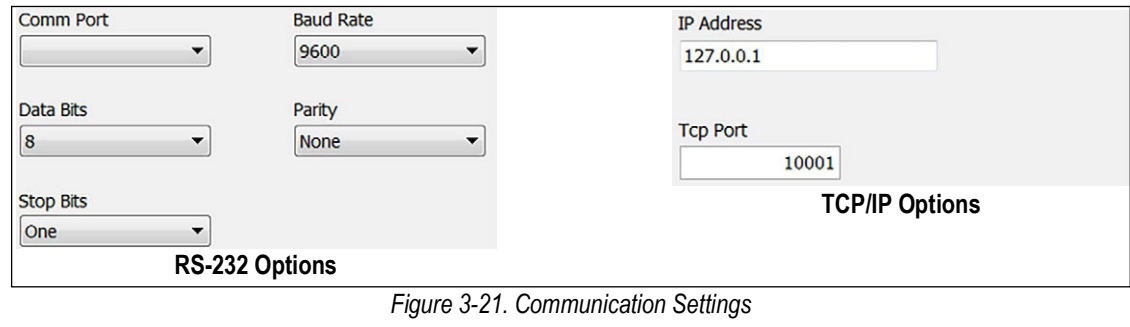

<span id="page-22-4"></span><span id="page-22-2"></span>15. Press  $\mathbf{s}_{\text{ave}} = \mathbf{w}$  when all application settings are set as desired.

## <span id="page-22-0"></span>**3.5 Creating Users and Permissions**

When logged in as the administrator, create new users and set their permissions as having either administrator or user rights. User rights disable all features except for making a weighments. [Table 3-3](#page-22-5) contains the default administrator login. To change the password, see [Section 3.5.2 on page 24.](#page-23-0)

| <b>User name</b> | Administrator |
|------------------|---------------|
| Password         | password      |

*Table 3-3. Default Administrator Login.*

#### <span id="page-22-5"></span><span id="page-22-1"></span>**3.5.1 Creating a New User and Setting Their Permissions**

- 1. Expand the View menu and select **Users**. Or press the Users icon on the tool bar. The Users dialog box displays.
- 2. Press  $\overline{\odot}$  add  $\overline{\odot}$ . The Edit User dialog box displays.

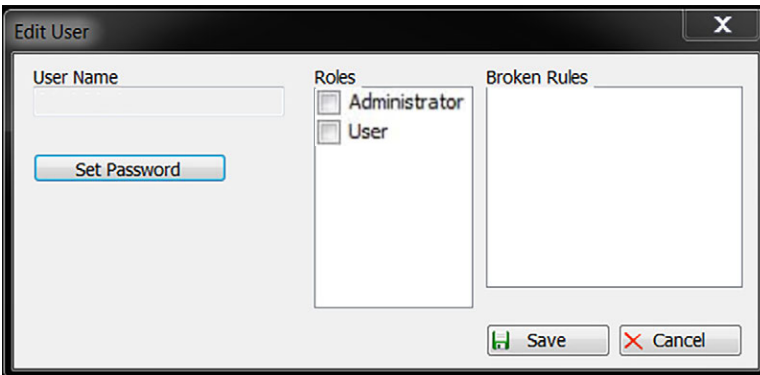

*Figure 3-22. Edit User Dialog Box*

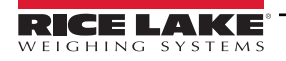

- 3. Type a name in the User Name text box. This will be the user's log-in name.
- 4. Press set Password b assign a password. The Set Password dialog box displays.
- 5. Enter the desired password in the New Password text box and enter the same password in the Confirm Password text box.
- 6. Press  $\mathbf{H}$  save
- 7. Check the box in the Roles section to the desired permissions.
- 8. Ensure there are no errors in the Broken Rules section.
- 9. Press  $\mathbf{H}$  Save
- 10. Press  $\sim$  Close  $\sim$  to return to the main screen.

#### <span id="page-23-0"></span>**3.5.2 Changing a Password and Permissions**

OnTrak allows a user's permissions and/or password to be changed. The user name cannot be modified; a new one must be created.

- 1. Expand the View menu and select **Users** or press the Users icon on the tool bar. The Users dialog box displays.
- 2. Select the user name to modify.
- 3. Press  $\omega_{\text{Edit/New}}$ . The Edit User dialog box displays.
- 4. Press set Password b assign a new password. The Set Password dialog box displays.
- 5. Enter the desired password in the New Password text box and enter the same password in the Confirm Password text box.
- 6. Press  $\mathbf{H}$  save
- 7. Check the box next to the desired permissions, in the Roles section.
- 8. Press **...** Save
- 9. Press  $\sim$  Close  $\sim$  to return to the main screen.

#### <span id="page-23-1"></span>**3.5.3 Deleting a User**

- 1. Expand the View menu and select **Users** or press the Users icon on the tool bar. The Users dialog box displays.
- 2. Select the user name to delete.
- 3. Press  $\bigcirc$  Edit/View A confirmation dialog box appears.
- 4. Press **Yes** to delete, the user name no longer appears in the list.
- 5. Press  $\sim$  Close  $\sim$  to return to the main screen.

# <span id="page-24-3"></span><span id="page-24-0"></span>**4.0 Creating and Modifying Database Information**

*OnTrak*'s database allows the storage of information for customers, products, haulers, trucks, jobs and discounts. The system must be logged in as a user with administrator permissions to create or modify database information.

When creating or modifying database information, a consistent element of the dialog boxes is the Broken Rules section. When modifying database information, the Search function can be used. These two features are described below.

#### **Broken Rules Section**

This appears in any dialog box where database information is entered. The Broken Rules section displays error messages during database information creation.

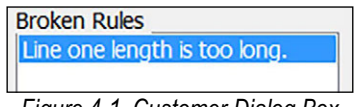

#### *Figure 4-1. Customer Dialog Box*

#### **Search Function**

When making a selection from the View menu (excluding Users), a dialog box similar to that shown in [Figure 4-2](#page-24-2) will appear. To quickly locate an item, it is recommended to use the Search function. To do so, in the Search Text text box, type a keyword matching the item to retrieve and press the Search button. This will display only items matching the keyword. To view all items (e.g., all customers), leave the Search Text text box blank and press the Search button. Doing so may be a time-consuming operation the database is large.

## <span id="page-24-1"></span>**4.1 Creating a New Customer**

- 1. Log in as an administrator. See [Section 2.1.1 on page 11](#page-10-4).
- 2. Press the Customer icon from the tool bar or select View and press **Customers**. The Select Customer dialog box appears.

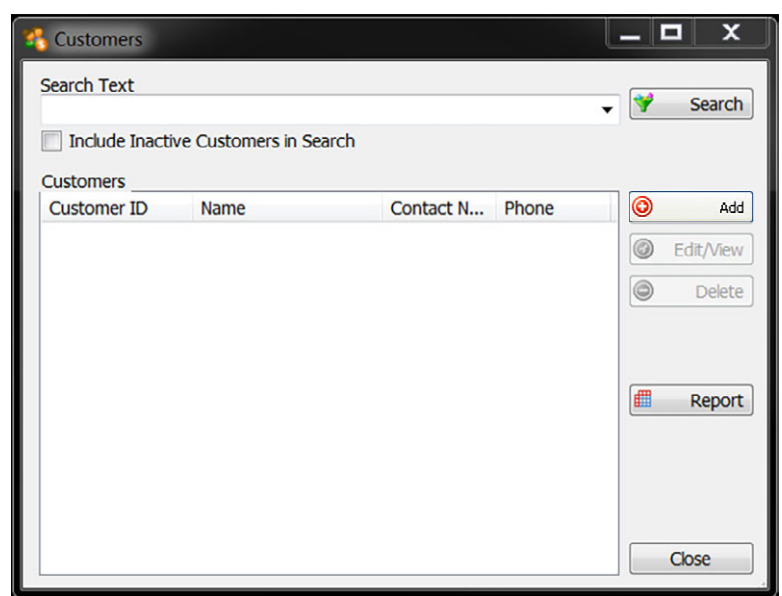

*Figure 4-2. Customer Dialog Box*

<span id="page-24-2"></span>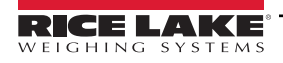

3. Press  $\bigcirc$   $\bigcirc$   $\bigcirc$   $\bigcirc$   $\bigcirc$  add  $\bigcirc$ . The Edit Customer dialog box appears.

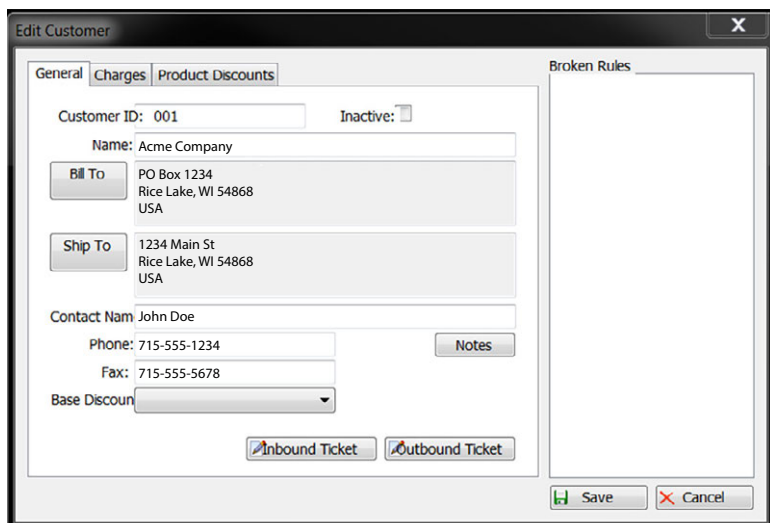

*Figure 4-3. Edit Customer Dialog Box.*

- 4. Fill in the text boxes as appropriate for the customer.
- 5. To create a custom inbound or outbound ticket for this customer, press the Inbound Ticket or Outbound Ticket buttons, respectively. Refer to [Section 3.3 on page 19](#page-18-1) for information on ticket formatting.
- 6. To apply a discount, select it from the Discount drop-down menu.

*NOTE: The discount must already be entered for it to be in the list. See [Section 4.7 on page 33](#page-32-0) for adding discounts and*  **[Section 4.8 on page 34](#page-33-0)** for information on modifying the database.

7. To add charges to this customer, select the **Charges** tab.

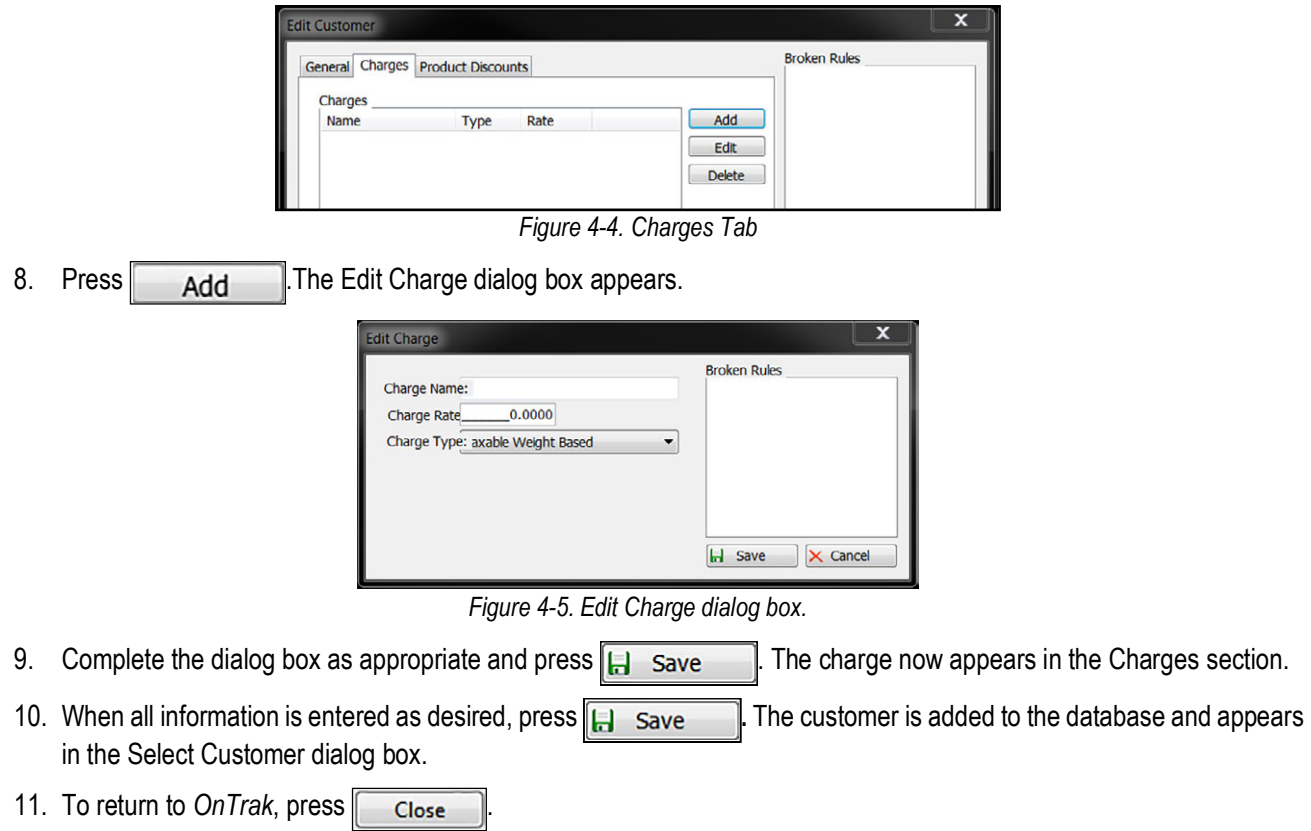

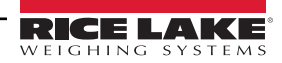

## <span id="page-26-0"></span>**4.2 Editing Vendors**

- 1. Log in as an administrator.
- 2. Press the Vendor icon from the tool bar or select View and press **Vendors**. The Vendor dialog box displays.

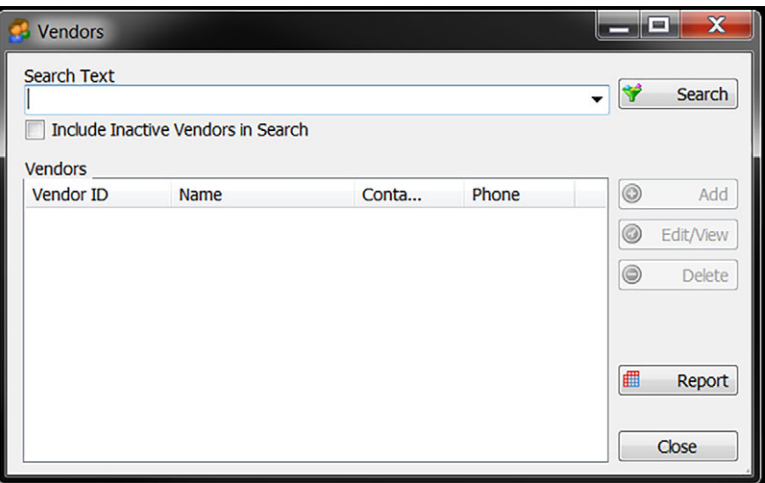

*Figure 4-6. Vendors Dialog Box*

- 3. Press  $\overline{\odot}$   $\overline{\phantom{a}}$  add  $\overline{\phantom{a}}$ . The Edit Vendor dialog box displays.
- 4. Fill in the text boxes as appropriate for the customer.

This box allows for a vendor to be added, edited/viewed and deleted. Follow the prompts in each section.

## <span id="page-26-1"></span>**4.3 Adding Product**

- 1. Log in as an administrator.
- 2. Press the Products icon from the tool bar or select View and press **Products**. The Products dialog box displays.

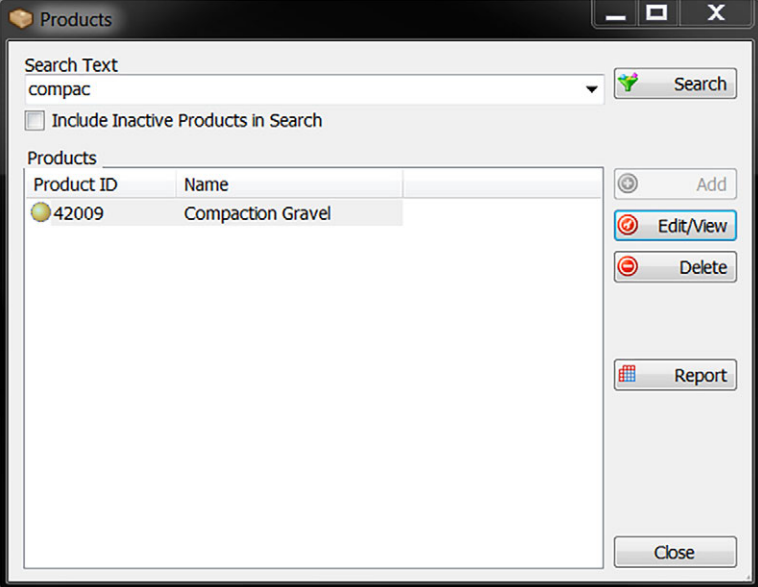

*Figure 4-7. Products Dialog Box*

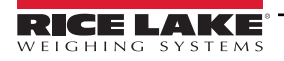

- 3. Press  $\overline{\odot}$   $\overline{\phantom{a}}$  add  $\overline{\phantom{a}}$ . The Edit Products dialog box appears.
- 4. Fill in the text boxes as appropriate for the customer.

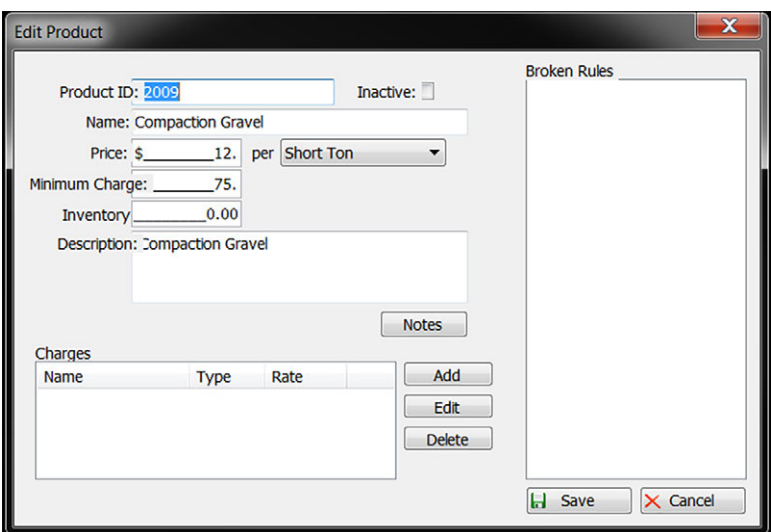

*Figure 4-8. Edit Product Dialog Box*

- 5. Enter an ID in the Product ID text box
- 6. Enter the product's name in the Name text box.
- 7. Enter the price in the Price text box and select the unit of measure.
- 8. Enter a minimum charge, if needed, in the Minimum Charge text box.
- 9. Enter the product description in the Description text box, if needed.
- 10. Add any applicable notes to the product by pressing the Notes button.
- 11. If there are any charges to be attached to this product, in the Charges section press  $A_{dd}$  The Edit Charge dialog box appears.

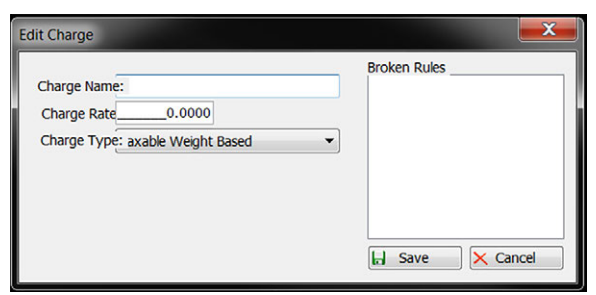

*Figure 4-9. Edit Charge Dialog Box*

12. Complete the dialog box as appropriate and press  $\Box$  save  $\Box$ . The charge now appears in the Charges section.

- 13. When all information is entered as desired, press **. The product is added to the database and appears** in the Select Product dialog box.
- 14. To return to *OnTrak*, press  $\sim$  Close

## <span id="page-28-0"></span>**4.4 Creating a New Hauler**

- 1. Log in as an administrator. See [Section 2.1.1 on page 11](#page-10-4).
- 2. Press the Haulers icon from the tool bar or select View and press **Haulers**. The Haulers dialog box displays.
- 3. Press  $\bigcirc$  Add . The Edit Hauler dialog box appears.

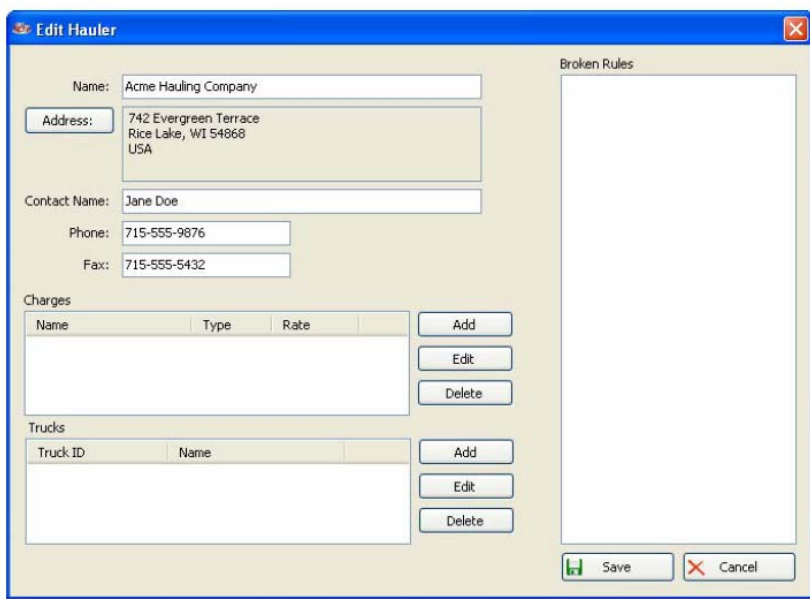

*Figure 4-10. Edit Hauler dialog box.*

- 4. Enter the haulers name in the Name text box.
- 5. Press the Address button and enter the hauler's address.
- 6. Enter the hauler's phone and fax numbers into the Phone and Fax text boxes.
- 7. If there are any charges to be attached to this hauler, in the Charges section press  $Add$  The Edit Charge dialog box appears.

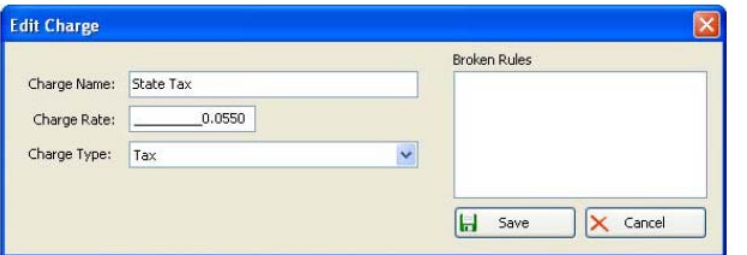

*Figure 4-11. Edit Charge dialog box.*

- 8. Complete the dialog box as appropriate and press  $\Box$  Save  $\Box$ . The charge now appears in the Charges section.
- 9. If there are any trucks to be attached to this hauler, in the Trucks section press  $Add$  The Edit Truck dialog box appears.
- 10. Complete the dialog box as appropriate. See [Section 4.5 on page 30](#page-29-0) for information on the Edit Truck dialog box.
- 11. When the Edit Truck dialog box is complete, press  $\Box$  save  $\Box$ . The truck now appears in the Trucks dialog box.
- 12. To return to  $On$ *Trak*, press  $\sqrt{\frac{C_{\text{lose}}}{C}}$

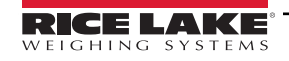

## <span id="page-29-0"></span>**4.5 Creating a New Truck**

Trucks can be assigned to a hauler. A new truck can be created during the hauler creation process, or it can create a new truck in its own process, during which pre-existing hauler is assigned.

- 1. Log in as an administrator. See [Section 2.1.1 on page 11](#page-10-4).
- 2. Press the Trucks icon from the tool bar or select View and press **Trucks**. The Trucks dialog box displays.
- 3. Press  $\overline{\odot}$   $\overline{\phantom{a}}$  add  $\overline{\phantom{a}}$ . The Edit Trucks dialog box appears.

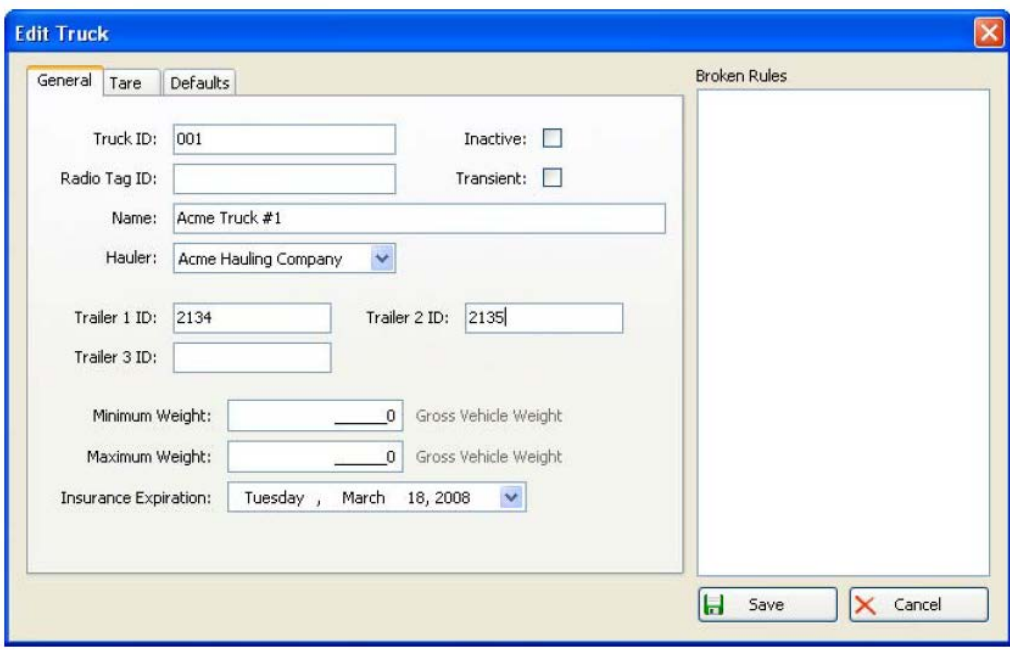

*Figure 4-12. Edit Truck dialog box, General tab.*

4. From the General tab, enter the truck ID, truck name, minimum weight and maximum weight. Use the Hauler dropdown menu to select the corresponding hauler, and use the Insurance Expiration drop-down menu to select the date of insurance expiration.

*NOTE: The truck's radio tag ID and is currently not used in this version; it is for future purposes. Entering the truck's minimum/maximum weights is optional. If the truck is not currently in use, mark the Inactive check box; if it is a short-term truck, select the Transient check box.*

5. Select the **Tare** tab.

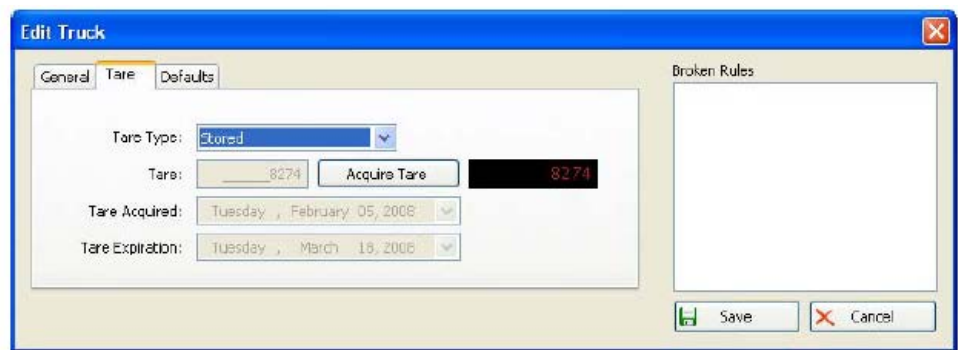

*Figure 4-13. Edit Truck Dialog Box, Tare Tab*

6. From the Tare Type drop-down menu, select **Keyed** to type the truck's tare value; select Weighed for weigh-in/weighout functionality; select **Stored** if the truck is on the scale and the **Acquire Tare** button is to be pressed to acquire the tare now.

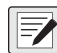

*NOTE: The* **Tare expiration** *drop-down menu displays the tare's expiration date. This is calculated based on the application settings. Refer to [Section 3.1 on page 14](#page-13-3) for information on setting the tare age.*

7. Select the **Defaults** tab.

Information specified in the Defaults tab will automatically appear when the corresponding truck is selected from the main screen. This is helpful if a truck is consistently working for the same customer, carrying the same product, or working on the same job.

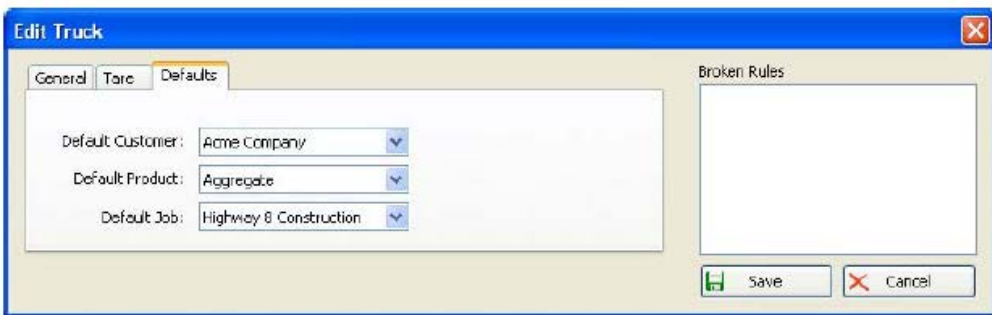

*Figure 4-14. Edit Truck Dialog Box, Defaults Tab*

- 8. Using the drop-down menus, select a default customer, default product and/or a default job.
- 9. When the Edit Truck dialog box is complete, press  $\Box$  save  $\Box$ . The truck now appears in the Trucks dialog box.
- 10. To return to *OnTrak*, press **constant**

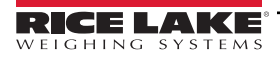

## <span id="page-31-0"></span>**4.6 Creating a New Job**

Jobs provide another level of organization and pricing control within *OnTrak*. If there are multiple haulers all working on the same job, such as a major highway construction, or if one hauler is working on multiple jobs, creating each job in *OnTrak* allows tracking of where products are going and view overall totals. Special pricing and/or charges can also be specified for the job.

<span id="page-31-1"></span>1. While logged in as an administrator, from the View menu or the tool bar, select **Jobs**. The Select Job dialog box appears and offers the same features as the Select Customer dialog box shown in [Figure 4-2 on page 25.](#page-24-2)

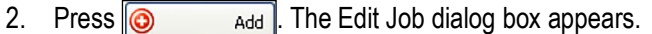

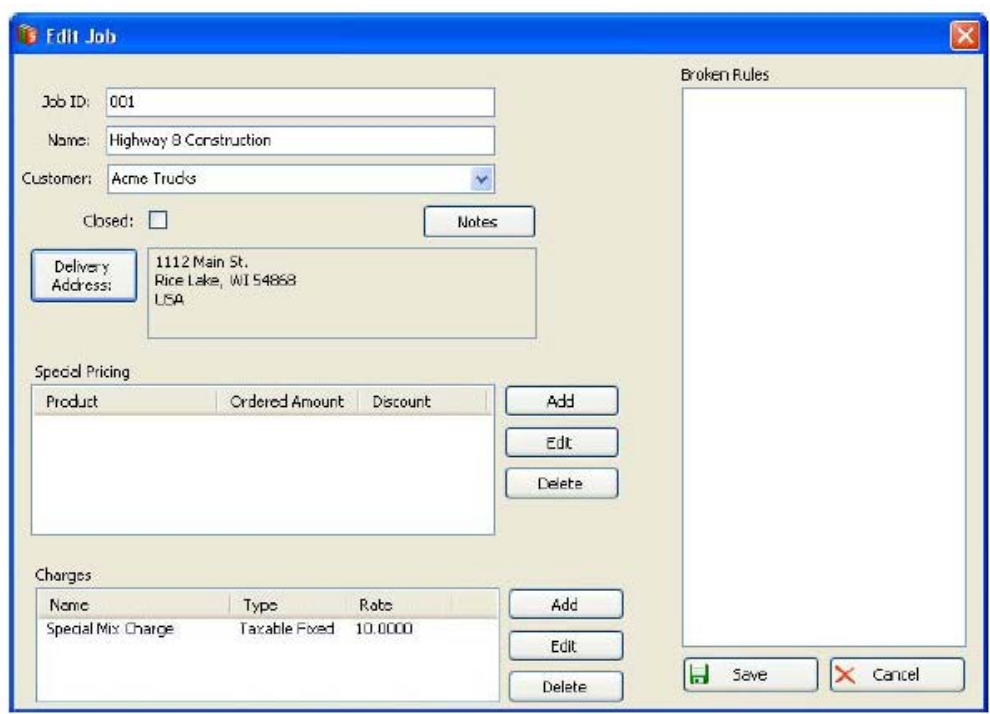

*Figure 4-15. Edit Job Dialog Box*

- 3. Complete the dialog box as appropriate.
- 4. To specify special pricing for the job, in the Special Pricing section press **Add** Reflage The Edit Job Pricing dialog box appears.

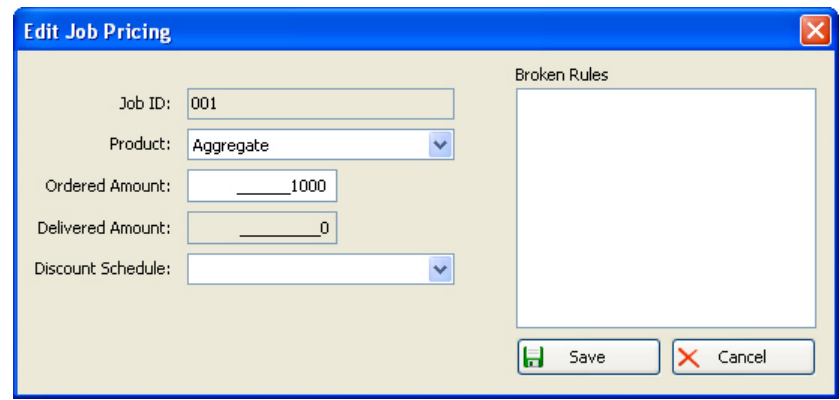

*Figure 4-16. Edit Job Pricing Dialog Box*

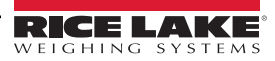

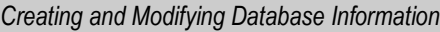

- 5. Complete the dialog box and press  $\Box$  save  $\Box$ . The pricing now appears in the Special Pricing section.
- 6. If there are any charges to be attached to this job, in the Charges section press  $Add$  The Edit Charge dialog box appears.

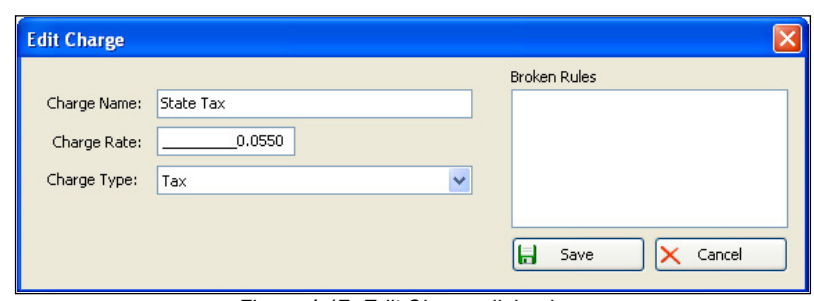

*Figure 4-17. Edit Charge dialog box.*

- 7. Complete the dialog box as appropriate and press  $\Box$  save  $\Box$ . The charge now appears in the Charges section.
- 8. Any errors regarding the information entered (i.e., a name with too many characters) will appear in the Broken Rules section of the dialog box.
- 9. When all information is entered as desired, press  $\Box$  save  $\Box$ . The job is added to the database and appears in the Select Job dialog box.
- 10. To return to *OnTrak*, press  $\sqrt{\frac{C_{\text{lose}}}{C}}$

## <span id="page-32-0"></span>**4.7 Creating a New Discount**

If running special discounts, or there is an agreement with a certain customer for a discount, it can be easily added to *OnTrak*.

- 1. While logged in as an administrator, from the View menu or the tool bar, select **Discounts**. The Discounts dialog box appears, and offers the same features as the Select Customer dialog box shown in [Figure 4-2 on page 25](#page-24-2).
- 2. Press  $\overline{\odot}$   $\overline{\phantom{a}}$  add. The Edit Discount dialog box appears.

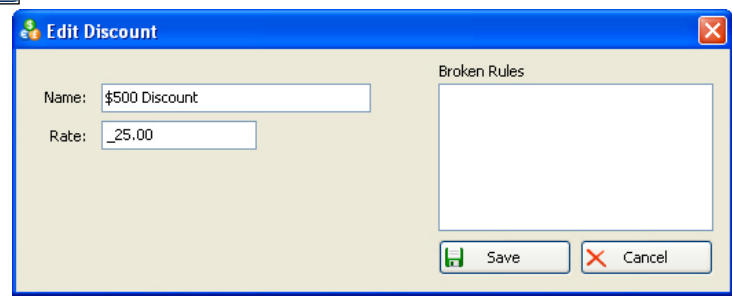

*Figure 4-18. Edit Discount dialog box.*

- 3. In the Name text box, type a name to identify the discount.
- 4. In the Rate text box, type the rate as a percentage (i.e., 25.00 would equal 25% off the product price).
- 5. When the Edit Discount dialog box is complete, press  $\Box$  Save  $\Box$ . The discount now appears in the Discounts dialog box.
- 6. To return to *OnTrak*, press  $\left| \right|$  Close

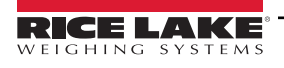

## <span id="page-33-0"></span>**4.8 Modifying Database Information**

If any information regarding customers, products, haulers, trucks, jobs or discounts needs to be changed, it is simple to do so.

- 1. From the View menu, select which category contains the information to be modified. A corresponding dialog box appears. Each category follows the same procedure. For this example, we will modify a product, so the Select Product dialog box appears.
- 2. In the Search Text text box, type a keyword that will match the desired product. This is helpful if it is a large database. To view all products in the database, leave the Search Text text box blank.
- 3. Press **Search**. Products matching the keyword, or all products, are retrieved and appear in the Products section.

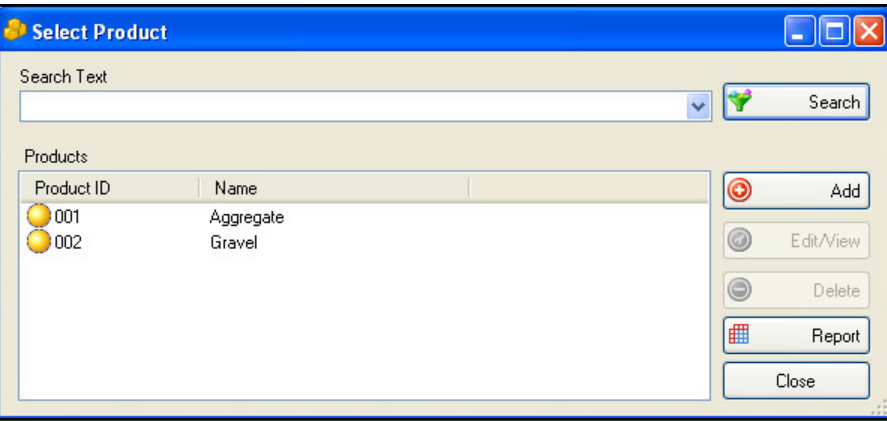

*Figure 4-19. Modify Database*

- 4. If more than one product is retrieved, select the desired item from the Products list.
- 5. Press **Edit/View**. The Edit Product dialog box appears. This is the same dialog box that appeared when creating the item. Refer to creation instructions for more information on filling out the dialog box.
- 6. Make any desired changes.
- 7. When all changes have been made, press  $\Box$  save  $\Box$  The item is updated.
- 8. To return to *OnTrak*, press **close**

## <span id="page-33-1"></span>**4.9 Deleting Database Information**

- 1. From the View menu, select which category contains the information to be deleted. A corresponding dialog box appears. Each category follows the same procedure. For this example, a truck will be deleted, so the Trucks dialog box appears.
- 2. In the Search Text text box, type a keyword that matches the desired product. This is helpful if it is a large database. To view all items (in this case, trucks) in the database, leave the Search Text text box blank.
- 3. Press **Search**. Items matching the keyword, or all items, are retrieved and appear in the Trucks section.
- 4. If more than one truck is retrieved, select the desired item from the Trucks list.
- 5. Press **Delete**. A confirmation dialog box appears.
- 6. Press **Yes**.
- 7. To return to  $On$ *Trak*, press  $\Box$  Close

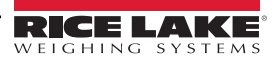

# <span id="page-34-0"></span>**5.0 Making Weighments**

Weighments in *OnTrak* can be made manually through the program's main screen. Select to enter shipping or receiving mode, as well as the truck, job, customer and product. Refer to [Section 3.1 on page 14](#page-13-3) for instructions on shipping and receiving modes.

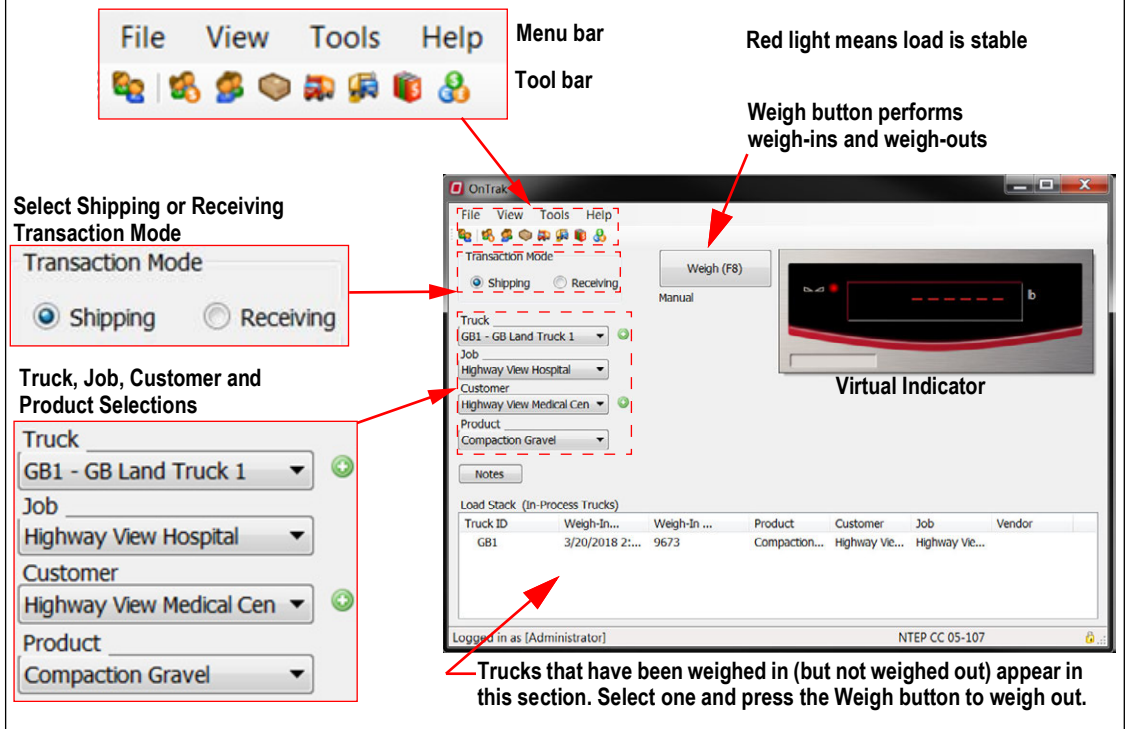

*Figure 5-1. OnTrak Truck Scale Data Management Main Screen*

## <span id="page-35-0"></span>**5.1 Automated Kiosk Mode**

Weighments can automatically be made by enabling automated kiosk mode. First, automated kiosk mode must be configured See [Section 3.1 on page 14](#page-13-3), then it can be enabled on scale one, scale two, or both. To enable automated kiosk mode:

- 1. From the Tools menu, select **Options**. The Options dialog box displays.
- 2. Select the Scale One or Scale Two options by double-clicking the folder.
- <span id="page-35-1"></span>3. Under Scale One or Scale Two, press **Kiosk**. Ensure the correct communications method is specified, as well as the printer driver and Windows printer name. Mark the Enable Automated Kiosk check box.

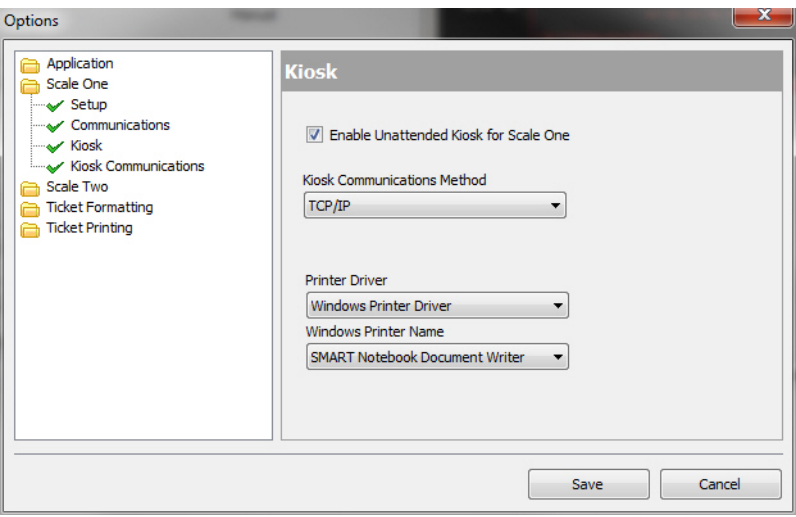

*Figure 5-2. Kiosk Configuration Settings*

- 4. Under Scale One, select **Kiosk Communications**. The right pane's options will depend on the kiosk communications method selected in Step [3](#page-35-1).
- 5. If TCP/IP was selected for the kiosk communications method in Step [3](#page-35-1), specify the IP address and TCP port.

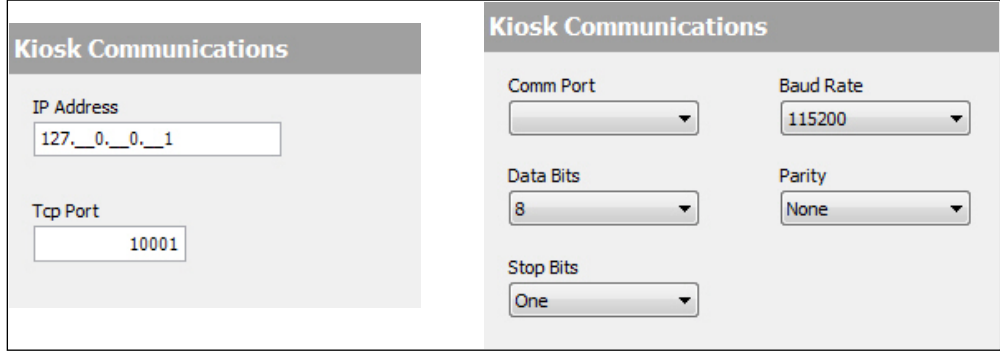

*Figure 5-3. Kiosk Communications Settings. TCP/IP (Left) RS-232 (Right)*

- 6. If RS-232 was selected for the kiosk communications method in Step [3,](#page-35-1) use the drop-down menus to specify the communications port, data bits, stop bits, baud rate, and parity.
- 7. To begin automated kiosk mode, press  $\sim$  save

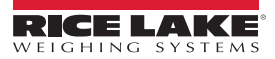

## <span id="page-36-0"></span>**5.2 Manual Weigh-Ins**

Before weigh-in of a truck, the truck must already be entered in the *OnTrak* database. Customer, product and job information may also be entered, but are not required. Refer to [Section 4.0 on page 25.](#page-24-3)

1. From the *OnTrak* main screen, select either shipping mode or receiving mode.

*NOTE: Shipping mode is used when product is leaving the facility. Receiving mode is used when product is coming in.*

- 2. From the Truck drop-down menu, select the customer's truck that is being used.
- 3. If this weighment relates to a specific job, from the Job drop-down menu, select the applicable job.
- 4. From the Customer drop-down menu, select the appropriate customer.
- 5. From the Product drop-down menu, select the product being weighed.
- 6. Have the truck drive onto the scale. The light next to the standstill annunciator on the virtual indicator turns gray when the load is in motion and red when the load is stable and ready for weighment.
- 7. Press **Weigh**. The transaction is added to the Load Stack (In-Process Trucks) section of the screen.

 $\equiv$  **NOTE: To add any applicable notes about the weighment, press the Notes button.** 

## <span id="page-36-1"></span>**5.3 Manual Weigh-Outs**

When the truck is ready to be weighed out,

- 1. If the truck has been weighed in (and a tare has been acquired from the scale), select the truck from the Load Stack (In-Process Trucks) section and press **Weigh**. The weighment is complete and the ticket (audit information that has been set up) is printed.
- 2. If using a keyed or stored tare, the truck will not appear in the Load Stack (In-Process Trucks) section. The ticket (audit information that has been set up) will be printed.

*NOTE: If a truck has been weighed in and cannot be weighed out, ensure its tare is set to Weighed. To delete a truck from the load stack, refer to [Section 5.4](#page-36-2). If indicator communications are lost, refer to [Section 8.3 on page 50.](#page-49-2)*

## <span id="page-36-2"></span>**5.4 Managing In-Process Trucks**

If a truck has been weighed in, to delete it from the load stack (in-process trucks grid):

- 1. From the View menu, select **Manage In-Process Trucks**. The In-Process Trucks dialog box displays, listing all trucks in the grid.
- 2. Press the **Delete** button. A confirmation dialog box appears.
- 3. Press **Yes** to remove the truck from the load stack (in-process trucks grid).

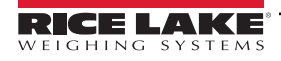

# <span id="page-37-0"></span>**6.0 Automated Weighing**

The 920i OnTrak Automated Weighing Kiosk is supported by the OnTrak truck weighing application. It communicates with OnTrak for all required information. The software may be loaded into a single kiosk (outbound) for a single-direction truck scale application or it may be loaded into two kiosks (inbound/outbound) to support dual-direction automated weighing.

 $\left( \mathbf{r} \right)$  *IMPORTANT: After a successful download, the 920i needs to be power cycled.* 

## <span id="page-37-1"></span>**6.1 Operation Sequence**

The 920i displays the  $[]-[] -[] -[] -[$  Setup Menu] softkeys and welcome message when it powers up or exits the configuration or setup menus.

- When connection between the OnTrak Automated Weighing Kiosk and OnTrak is broken or lost, the 920i will display Unable to process truck. See attendant for help.
- When the connection between the OnTrak Automated Weighing Kiosk and the printer is broken or lost, the 920i will display Error: Printer Communication.
- If the printer is enabled in the set up menu and goes off line, the 920i will not continue to run normally.

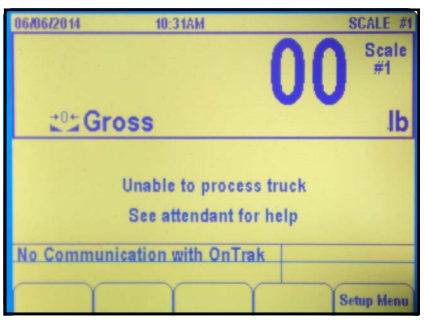

*Figure 6-1. Broken or Lost Connection Display*

## <span id="page-37-2"></span>**6.2 Processing a Truck**

- 1. Ensure the scale is empty and zeroed with a GREEN traffic light.
- 2. Drive onto the scale. The traffic light turns RED. The 920i display reads Please enter your Truck ID.

```
NOTE: If the traffic light does not turn to RED when a truck is on the scale, adjust the threshold weight within the OnTrak 
EX software.
```
3. Enter the truck ID by using the numeric keypad/keyboard, scanning an HID RFID card, or by scanning a SmartPass RF tag.

*NOTE: If using the HID or the SmartPass RFID, the tag/card number must be entered in the Radio Tag ID field in the trucks database in the OnTrak software. Port 1 must also be configured for the correct device in the setup menu.* 

*Port 1 baud rate settings need to be set appropriately for the attached device in the 920i configuration menu (not the software setup menu).*

4. The 920i queries OnTrak to search the truck's SQL database for the entered ID.

- Truck/Radio Tag ID FOUND Proceed to the next prompt.
- Truck/Radio Tag ID FOUND without additional prompts Proceed to complete weighment.
- Truck ID NOT FOUND The 920i displays Truck ID was not found. Try again or see attendant for help.
- 5. Enter valid ID or exit the scale. If the driver does not exit the scale, the prompt will time out and revert back to the Please enter your Truck ID prompt. When this occurs, it is normal for the traffic light to turn GREEN momentarily while the prompt is reset.

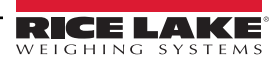

## <span id="page-38-0"></span>**6.3 Processing a Truck with Loop Detectors**

- 1. Ensure the scale is empty and zeroed with a RED traffic light. Double zeros show on the kiosk and remote displays (OnTrak will still show weight). Drive onto the approach, driving over the loop detector. The OnTrak Automated Weighing Kiosk will attempt to zero the scale. The system performs one of the following actions:
	- Scale Zeroed Traffic light turns GREEN, program continues to Step 3.
	- Scale not Zeroed Displays continue to show the RED traffic light and double zeros. The truck must back off the approach and continue from the beginning of Step 2.
- 2. Drive onto the scale. The traffic light turns to RED. The 920i displays Please enter your Truck ID.

*NOTE: If the traffic light does not turn to RED when a truck is on the scale, adjust the threshold weight within the OnTrak*  **B** *software.* 

3. Enter the truck ID by using the numeric keypad/keyboard, scanning an HID RFID card, or by scanning a SmartPass RF tag.

*NOTE: If using the HID or the SmartPass RFID the tag/card number must be entered in the Radio Tag ID field in the trucks*  习 *database in the OnTrak Software. Port 1 must also be configured for the correct device in the setup menu.* 

*Port 1 baud rate settings need to be set appropriately for the attached device in the 920i configuration menu (not the program setup menu).*

- 4. The 920i queries OnTrak to search the truck's SQL database for the entered ID.
	- Truck/Radio Tag ID FOUND Proceed to the next prompt.
	- Truck/Radio Tag ID FOUND without additional prompts Proceed to complete weighment.
	- Truck ID NOT FOUND The 920i displays Truck ID was not found. Try again or see attendant for help.

*IMPORTANT: Enter valid ID or exit the scale. If the driver does not exit the scale, the prompt will time out and revert back to*   $\left( \mathbf{I} \right)$ *the Please enter your Truck ID prompt. When this occurs, it is normal for the traffic light to turn GREEN momentarily while the prompt is reset.* 

## <span id="page-38-1"></span>**6.4 Additional Prompts**

Prompts vary depending on how the truck is configured in the OnTrak program. The 920i may prompt the user for the following:

#### <span id="page-38-2"></span>**6.4.1 Entering a Job ID**

- 1. The 920i prompts driver for job ID.
	- If a vendor is selected in the default tab for the entered truck ID, the 920i displays Please enter your Job ID or leave blank to skip.
	- If a vendor is not selected in the default tab, the 920i displays Please enter your Job ID.
- 2. Enter Job ID and press **Enter**.
	- If the job ID is found and there are additional prompts, proceed to the next prompt.
	- If the job ID is found and there are no additional prompts, proceed to Complete Weighment.
	- If the job ID is not found, the 920i displays Job ID was not found, try again or see attendant for help. Enter a valid job ID, seek an attendant for help, or press **Enter** to skip the prompt and proceed to the next one.

#### <span id="page-38-3"></span>**6.4.2 Entering a Product ID**

- 1. The 920i prompts driver for product ID.
	- The 920i displays Please enter your Product ID.
- 2. Enter product ID and press **Enter**.
	- If product ID is found and there are additional prompts, proceed to the next prompt.
	- If product ID is found and there are no additional prompts, proceed to complete weighment.
	- If product ID is not found the 920i displays Product ID was not found, try again or see attendant for help. Enter a valid product ID, seek an attendant for help, or drive off the scale without completing the transaction.

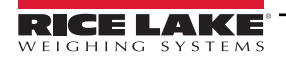

#### <span id="page-39-0"></span>**6.4.3 Entering a user Field (1-3)**

- 1. The 920i prompts driver for user field.
	- The 920i displays Please enter {User Field Name}.
- 2. Enter user field ID and press **Enter**.
	- If there are additional prompts, proceed to the next prompt.
	- If there are no additional prompts, proceed to complete weighment.

#### <span id="page-39-1"></span>**6.4.4 Complete Weighment**

The system performs the following actions:

- The 920i displays Processing, Please Wait.
- If the truck insurance in the OnTrak Software is expired, the 920i displays Truck insurance has expired. See attendant for help. If the truck insurance has not expired, it will proceed to the next step.
- The 920i captures the stable gross weight and sends it to OnTrak.
- The OnTrak software will calculate gross, tare and net based on the captured gross weight and the recalled inbound weight. The software will perform value swapping if necessary.
- The software stores the transaction to the OnTrak SQL Database.
- The system prints a ticket.
- The 920i displays Transaction Complete.Take ticket and exit scale. When the scale weight drops below threshold, the 920i returns to [Step 1 on page 32.](#page-31-1)

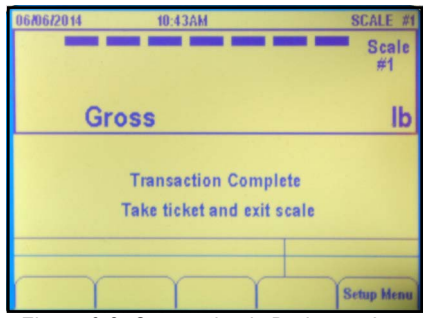

*Figure 6-2. Connection is Broken or Lost*

*NOTE: The OnTrak Automated Weighing Kiosk will never prompt for customer or vendor. Customers and vendors will be time of the children construct to a specific truck for shipping/receiving mode.* 

*The OnTrak Software has a Virtui driver. A Virtui license will be supplied to users with their purchase of an OnTrak license if they are using an iQube2 with the Automated Weighing Kiosk system.* 

Loop detectors will not be supported if the A/D that OnTrak is getting weight from is NOT located in the Automated *Weighing Kiosk because it will not have a way to zero the scale.* 

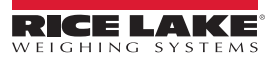

## <span id="page-40-0"></span>**6.5 Application Setup & Configuration**

The setup menu softkey is password-protected and offers access to the following:

- Display program name and version
- Display a weight widget

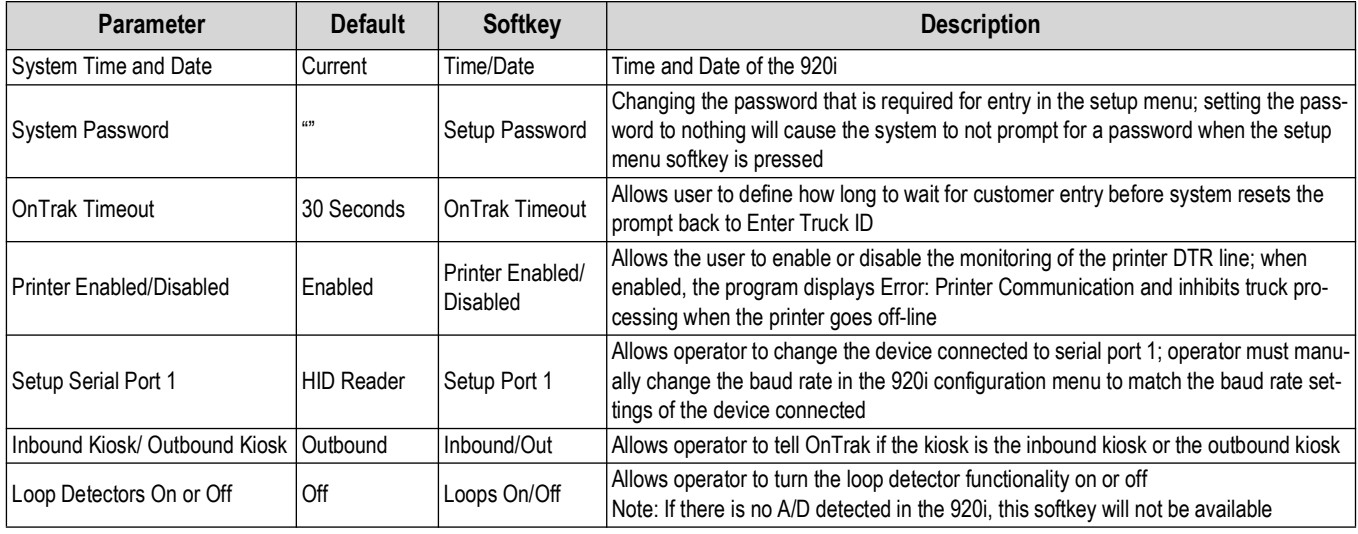

*Table 6-1. Setup and Configuration Parameters*

## <span id="page-40-1"></span>**6.6 Hardware Setup**

The hardware setup for the outbound and inbound kiosks.

#### <span id="page-40-2"></span>**6.6.1 Outbound Kiosk**

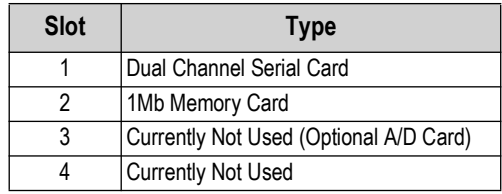

*Table 6-2. Option Card* 

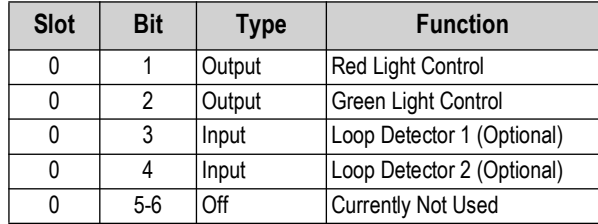

*Table 6-3. Digital I/O* 

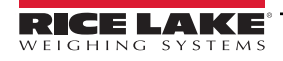

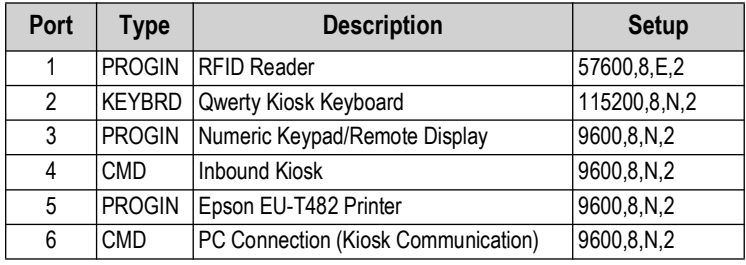

*Table 6-4. Serial Port* 

#### <span id="page-41-0"></span>**6.6.2 Inbound Kiosk**

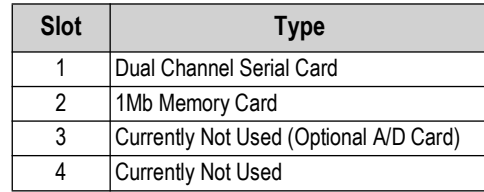

*Table 6-5. Option Card* 

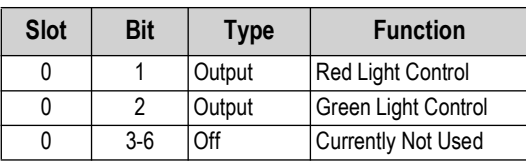

*Table 6-6. Digital I/O* 

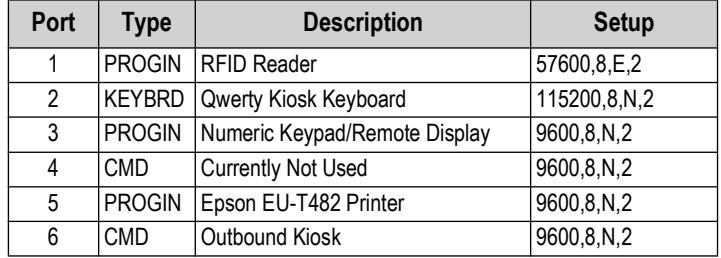

*Table 6-7. Serial Port* 

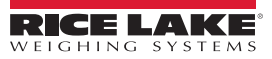

## <span id="page-42-0"></span>**7.0 Reports**

*OnTrak* can generate several reports based on which information to be viewed. To access reports, log in as a user with administrator permissions.

The reports include:

- Customer Report
- Hauler Report
- Product Report
- Truck Report
- Job Report
- Discounts Report
- Shipping Transactions
- Receiving Transactions
- Shipping Usage Reports (by product, customer, truck, hauler or job)
- Receiving Usage Reports (by product, customer, truck, hauler or job)

These reports can be viewed, printed or exported. Within the report, export options include Microsoft Excel format (.xls), or Acrobat (.pdf) format. Access to the Export Transactions wizard (Tools » Export Transactions...) to export transactions (based on selected criteria) to an .XML file is accessible.

## <span id="page-42-1"></span>**7.1 Viewing and Printing a Report**

- 1. Log in as an administrator. See [Section 2.1.1 on page 11](#page-10-4).
- 2. Expand View and select **Reports**. The process is the same for all reports except transaction reports. The report dialog box displays. Customer is being used for examples.

| x<br>о<br>Customer Report                                                                                                    |                    |  |  |  |
|----------------------------------------------------------------------------------------------------|--------------------|--|--|--|
| <b>Search Text</b><br>Include Inactive Customers in Search                                                                                                    | <b>View Report</b> |  |  |  |
| of $\triangleright$ $\triangleright$ $\mid$ $\ast$ $\circledcirc$ $\circledcirc$ $\uparrow$ $\circledcirc$ $\parallel$ $\Box$ $\Box$ $\Box$ $\downarrow$ $\cdot$ $\mid$ $\mid$ 100%<br>Find   Next<br>d<br>÷ |                    |  |  |  |

*Figure 7-1. Example Dialog Box – Customer Report*

3. In the Search Text text box, type a keyword to identify the customer. This text box can be left empty, but this will create a report of all customers and may be a lengthy process depending on the size of the database.

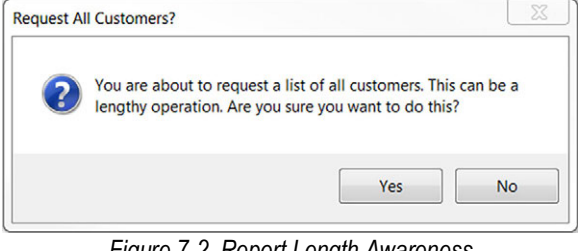

*Figure 7-2. Report Length Awareness*

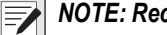

*<u></u> MOTE: Recent keyword searches will appear in the Search Text drop-down menu.* 

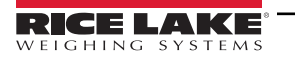

4. Press **The Customer Report 1.** The Customer Report dialog box generates the customer report.  $\overline{a}$  x

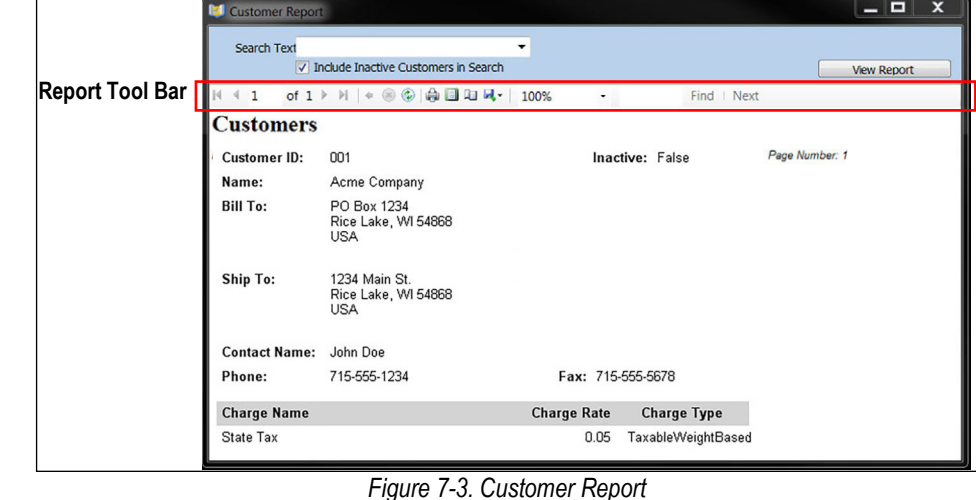

- 5. To print the report, press on the tool bar. The printer selection box displays.
- <span id="page-43-1"></span>6. Select a printer and press  $\sqrt{P_{\text{rint}}}$

## <span id="page-43-0"></span>**7.2 Viewing/Printing a Transaction Report**

Transaction reports are added to the database frequently. When searching for them, use keywords and dates to locate and view/print specific transactions.

- 1. Log in as an administrator. See [Section 2.1.1 on page 11](#page-10-4).
- 2. Expand View and select **Reports**. The process is the same for shipping and receiving reports. The transaction dialog box displays. Shipping Transactions are being used for examples.

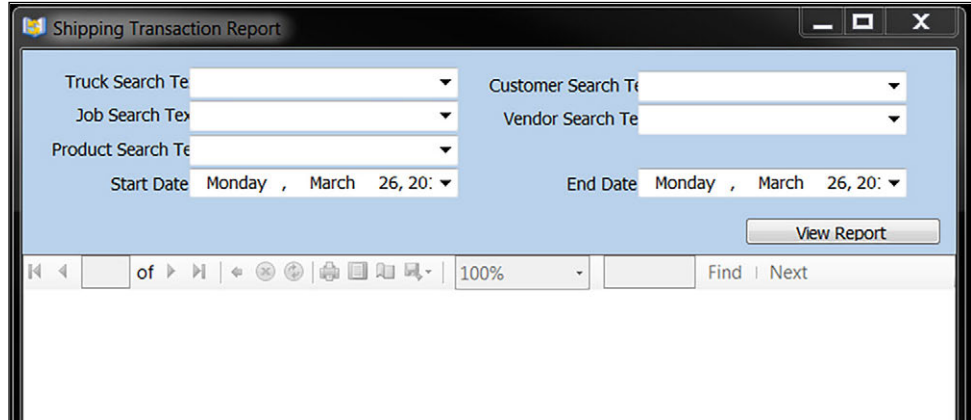

*Figure 7-4. Shipping Transactions Report*

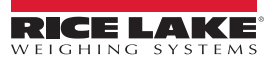

3. Enter information into the text boxes or enter keywords to identify the transaction. A date range can also be specified. Leaving the other text boxes blank, use the drop-down menus for Start Date and End Date to set dates.

*NOTE: The Start Date and End Date range is always in effect. The other text boxes are optional criteria that can be used to further refine the search. All transactions occurring within a selected date range will appear if no keywords are entered in the Search text boxes.*

*Shipping or Receiving transactions occurring within a selected date range will appear if no keywords are entered in the Search text boxes.*

- 4. Press **The View Report** The transaction report is generated.
- 5. To print the transaction report, press on the tool bar. The printer selection box displays.
- 6. Select a printer and press  $\sqrt{P_{\text{rint}}}$

## <span id="page-44-0"></span>**7.3 Exporting a Report**

After a report is generated, it can be exported to one of the following file types:

- Microsoft Excel (.xls)
- Microsoft Word (.doc)
- Acrobat (.pdf)
- Extensible Markup Language (.XML)
- Comma Separated Value (.CSV)

#### <span id="page-44-1"></span>**7.3.1 Export to Microsoft or Acrobat**

Use the following steps to export a report to a Microsoft Excel (.xls), Microsoft Word (.doc) or Acrobat (.pdf) file type.

- 1. Generate a report (see [Section 7.1 on page 43](#page-42-1)).
- 2. Press the save icon on the report tool bar. The files types are displayed.

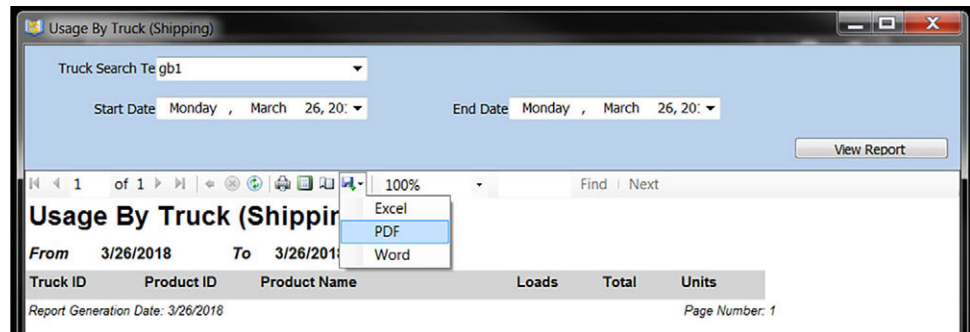

*Figure 7-5. Export Drop-Down Menu*

- 3. Select the desired file type.
- 4. Navigate to the desired save location and enter a file name.
- 5. Press  $\parallel$  save  $\parallel$ . The file saves in the selected location.

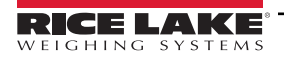

#### <span id="page-45-0"></span>**7.3.2 Export to an .XML File**

Use the following steps to export a report to an .XML file.

| - -<br><b>D</b> OnTrak           |                                                                             |                  |  |  |  |
|----------------------------------|-----------------------------------------------------------------------------|------------------|--|--|--|
|                                  | File View Tools Help<br><b>En 18 3 Co</b> Transactions                      |                  |  |  |  |
| <b>Transaction M</b><br>Shipping | <b>Export Transactions to CSV File</b><br><b>Reprint Transaction Ticket</b> | Z<br>$\mathbf b$ |  |  |  |
| <b>Truck</b>                     | <b>Void Transaction</b><br><b>Zero Scale One</b>                            |                  |  |  |  |
| ║<br>Job<br>Cuctomar             | <b>Zero Scale Two</b><br>Options                                            |                  |  |  |  |

*Figure 7-6. Export Transactions Wizard*

1. Expand the Tools menu and select **Export Transactions**. The Export Transactions wizard displays.

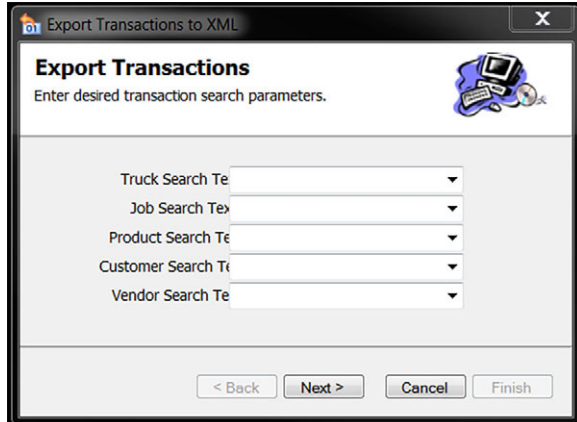

*Figure 7-7. Export XML Transactions*

- 2. Use the drop-down menus to select desired criteria for each item. Leave a field blank to include all of its database entries.
- 3. Press  $\sqrt{\frac{N_{\text{ext}}}{N_{\text{ext}}}}$ . The date range dialog box displays.

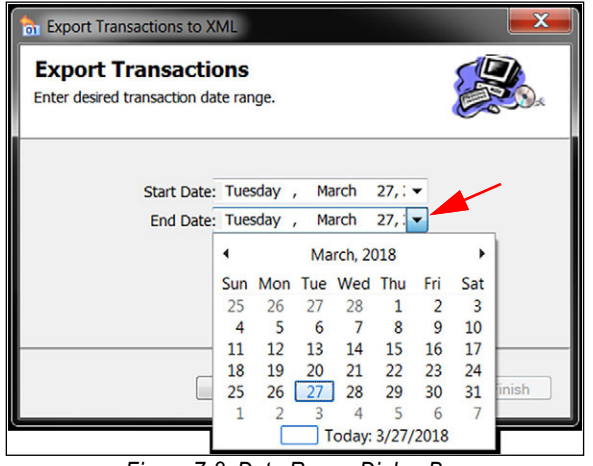

*Figure 7-8. Date Range Dialog Box*

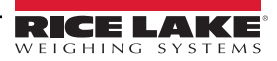

- 4. Enter the Start Date and End Date by pressing the arrow at the end of the date fields.
- 5. Press  $\sqrt{\frac{N_{\text{ext}}}{N_{\text{ext}}}}$

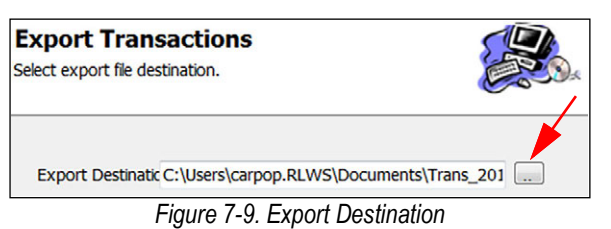

- 6. Press  $\Box$  A file save box displays.
- 7. Enter a file name for the export and press  $\Box$  Finish  $\Box$ . The data is exported to an .XML file at the location specified.

#### <span id="page-46-0"></span>**7.3.3 Export to a .CSV File**

Use the following steps to export a report to a .CSV file.

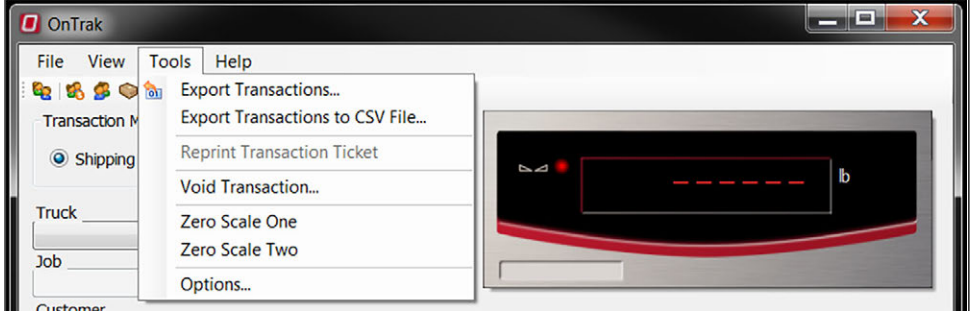

*Figure 7-10. Export Transactions Wizard*

1. Expand the Tools menu and select **Export Transactions** to .CSV File. The Export Transactions wizard displays.

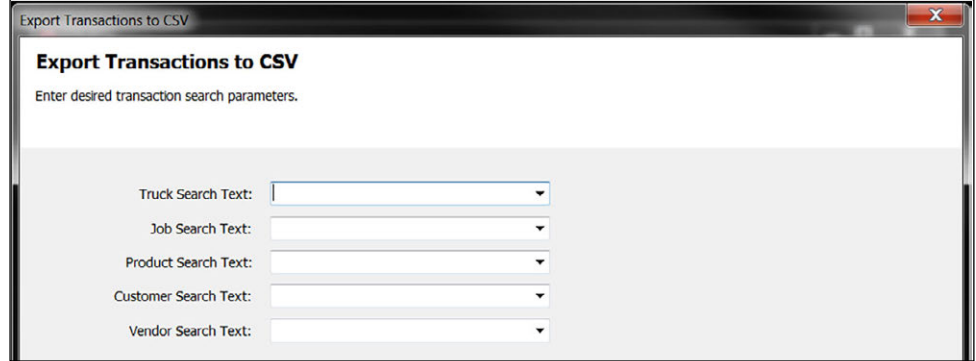

*Figure 7-11. Export XML Transactions*

2. Use the drop-down menus to select desired criteria for each item. Leave a field blank to include all of its database entries.

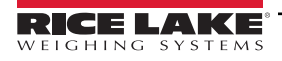

3. Press  $\sqrt{\frac{N_{\text{ext}}}{N_{\text{ext}}}}$ . The date range dialog box displays.

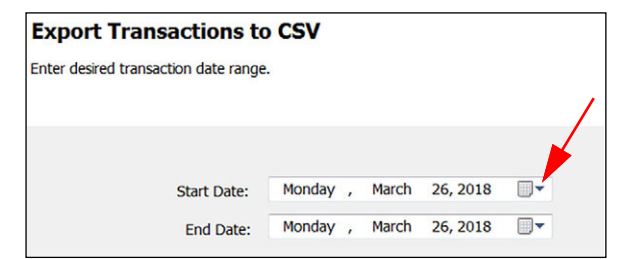

*Figure 7-12. Date Range Dialog Box*

- 4. Enter the Start Date and End Date by pressing the arrow at the end of the date fields.
- 5. Press  $\sqrt{\frac{N_{\text{ext}}}{N_{\text{ext}}}}$ . The template dialog box displays.

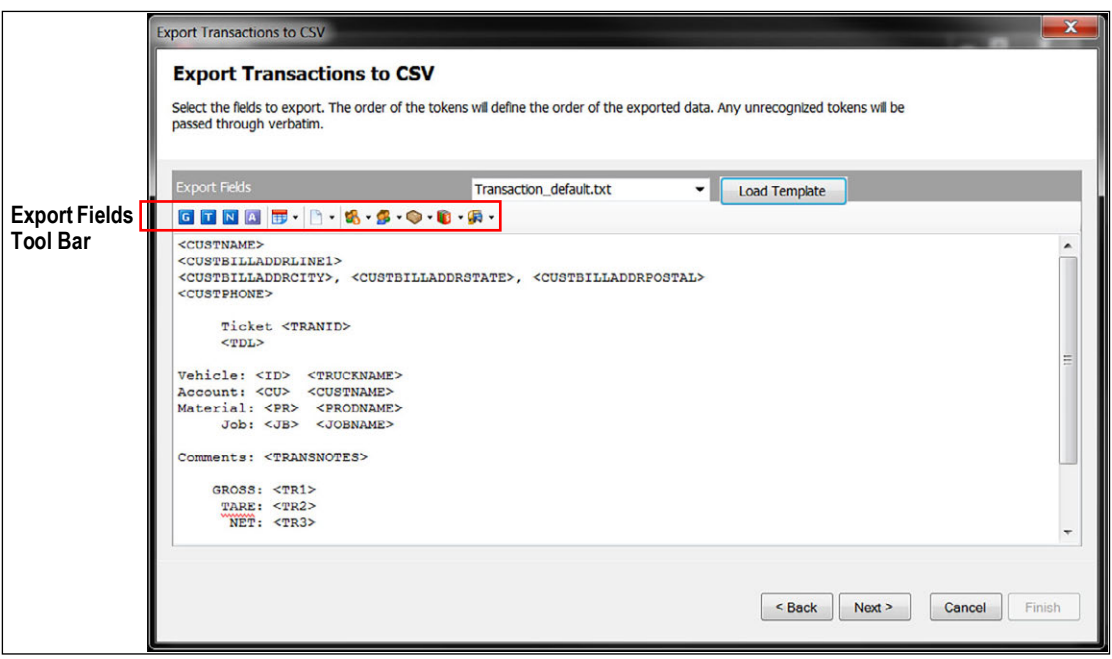

*Figure 7-13. Template Dialog Box*

6. Select the fields to transport using the export fields tool bar or load a saved template by selecting it from the drop-down menu and pressing  $\Box$  Load Template  $\Box$ . The export destination box displays.

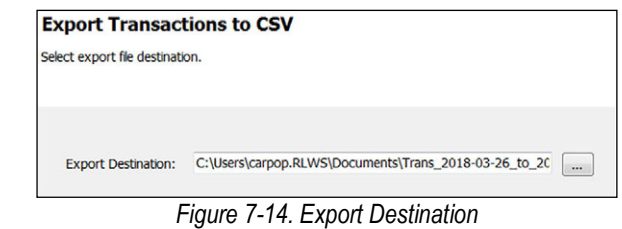

- 7. Press  $\Box$  A file save box displays.
- 8. Enter a file name for the export and press Finish . The data is exported to a .CSV file at the location specified.

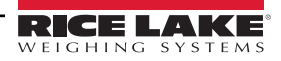

# <span id="page-48-0"></span>**8.0 Maintenance**

*OnTrak* uses the Database Backup Restore Utility to backup and restore databases. It is recommended to make regular backups of the database.

## <span id="page-48-1"></span>**8.1 Backing up a Database**

1. Open the Database Backup Restore Utility (Start » Programs » Rice Lake Weighing Systems » OnTrak » Database Backup Restore Utility).

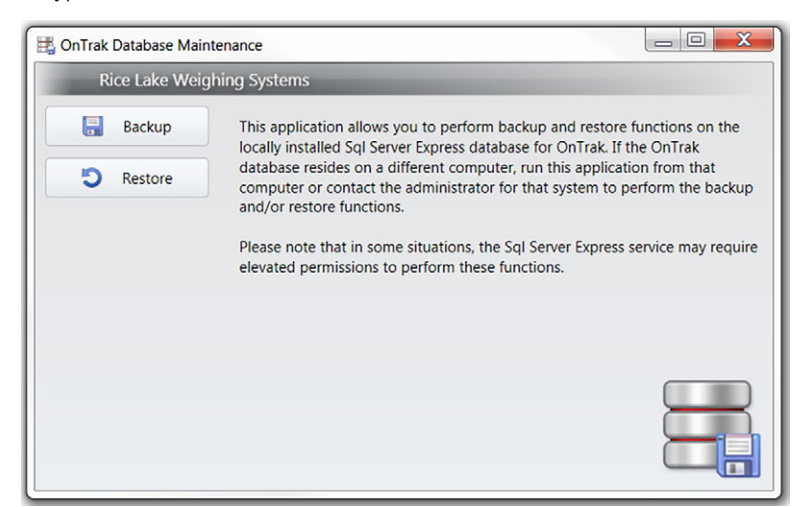

*Figure 8-1. OnTrak Database Maintenance*

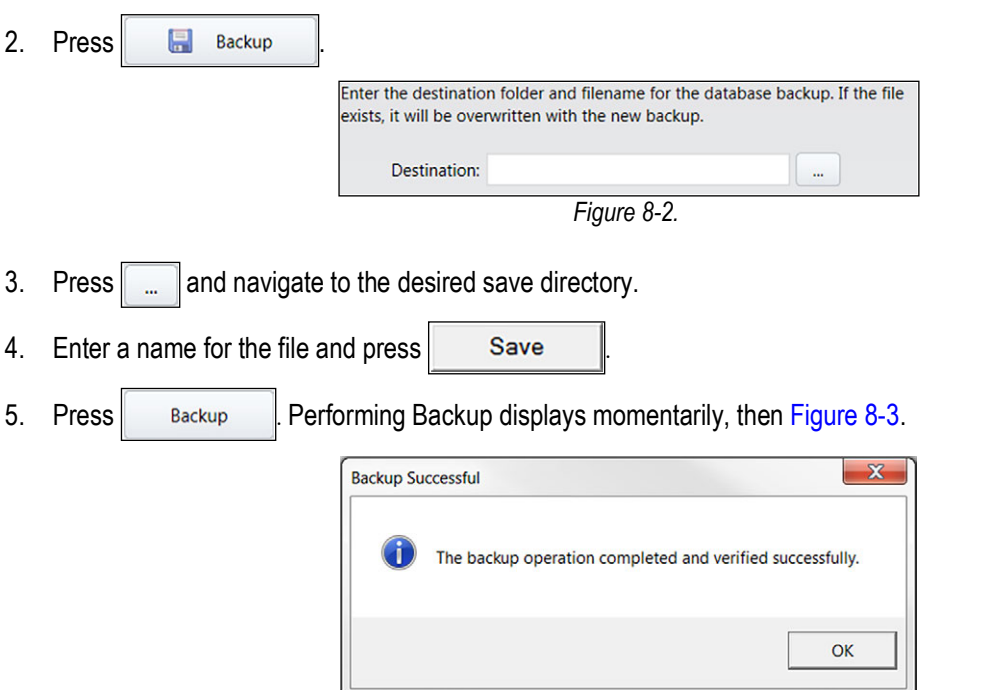

*Figure 8-3. Backup Success*

<span id="page-48-2"></span>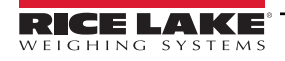

## <span id="page-49-0"></span>**8.2 Restoring a Database**

Before restoring a database, ensure that *OnTrak* is closed.

- 1. Open the Database Backup Restore Utility (Start » Programs » Rice Lake Weighing Systems » OnTrak » Database Backup Restore Utility).
- 2. Press **D** Restore
- 3. Press  $\Box$  and navigate to the backup files.
- 4. Select a file and click **Open**.

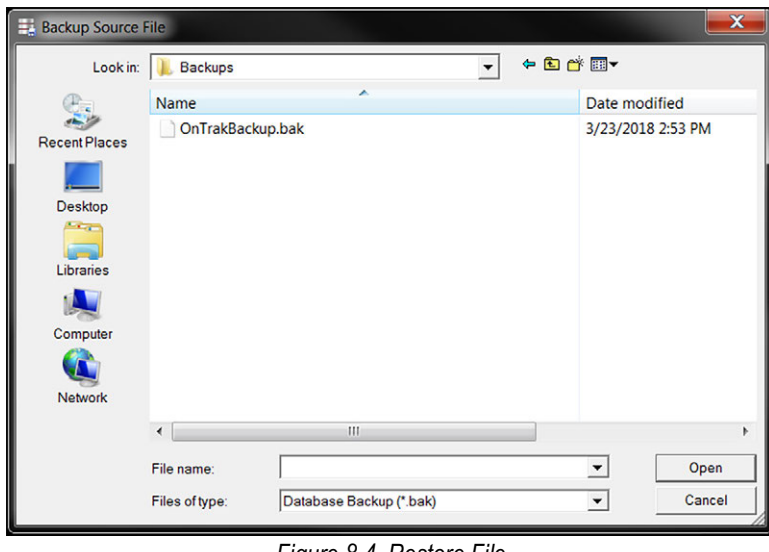

*Figure 8-4. Restore File*

<span id="page-49-2"></span>5. Press **Restore** Performing Restore displays momentarily, then a confirmation dialog box displays.

## <span id="page-49-1"></span>**8.3 Resetting Indicator Communications**

If communications with the indicator are lost and all cables are connected properly, it can easily be reset.

- 1. From the Help menu, select **Reset Indicator Communications**. The communications are reset.
- 2. If communications are still not functional, contact Rice Lake Weighing Systems support.

# <span id="page-50-0"></span>**9.0 Specifications**

#### **System Requirements:**

Windows® 10 or newer (x64 systems)

#### **Databases:**

10 GB max database size when using the included Microsoft SQL Server Express Unlimited database size when using a purchased edition (contact Microsoft for details on purchasing a SQL Server)

#### **Communications:**

Support for multiple printers Supports all Rice Lake indicator interfaces Supports VIRTUi/VIRTUi2 interface 920i-based Automated Ticketing Kiosks Optional Drivers available for non-Rice Lake weight indicators

#### **Transaction Ticket:**

User defined ticket formatting

#### **Reports:**

Comprehensive report filters Optional custom reports

#### **Export Data:**

File transfer via XML transaction; exported reports can be saved as PDF/XLS; configurable transaction data export in .CSV file format

#### **Transaction Calculations:**

Unlimited product prices and discounts Tax calculations (does not integrate directly to financial software

#### **Software Support:**

Database configuration, field installation and training available Phone support packages available Contact Rice Lake for further options

#### **Approvals:**

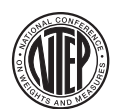

**NTEP** CC Number: 05-107

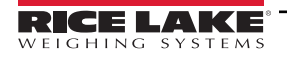

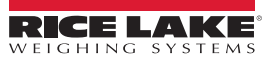

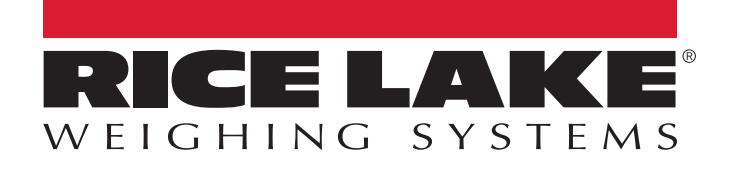

© Rice Lake Weighing Systems Content subject to change without notice.

230 W. Coleman St. • Rice Lake, WI 54868 • USA U.S. 800-472-6703 • Canada/Mexico 800-321-6703 • International 715-234-9171 • Europe +31 (0)26 472 1319

December 19, 2022 **PN 101003 Rev I**